# *User's Guide ADS8354EVM-PDK Evaluation Module*

# **JU** TEXAS INSTRUMENTS

#### **ABSTRACT**

This user's guide describes the characteristics, operation, and use of the ADS8354 evaluation module (EVM) performance demonstration kit (PDK). This kit is an evaluation platform for the ADS8354 device, which is a 16 bit, dual-channel, simultaneous-sampling, 700-kSPS, differential analog input, successive approximation register (SAR) analog-to-digital converter (ADC) that features an easy-to-use serial programming interface (SPI). The ADS8354EVM-PDK eases evaluation with hardware, software, and computer connectivity through the universal serial bus (USB) interface. This user's guide includes complete circuit descriptions, schematic diagrams, and a bill of materials (BOM). Throughout this document, the terms *evaluation board*, *evaluation module*, and *EVM* are synonymous with the ADS8354EVM-PDK.

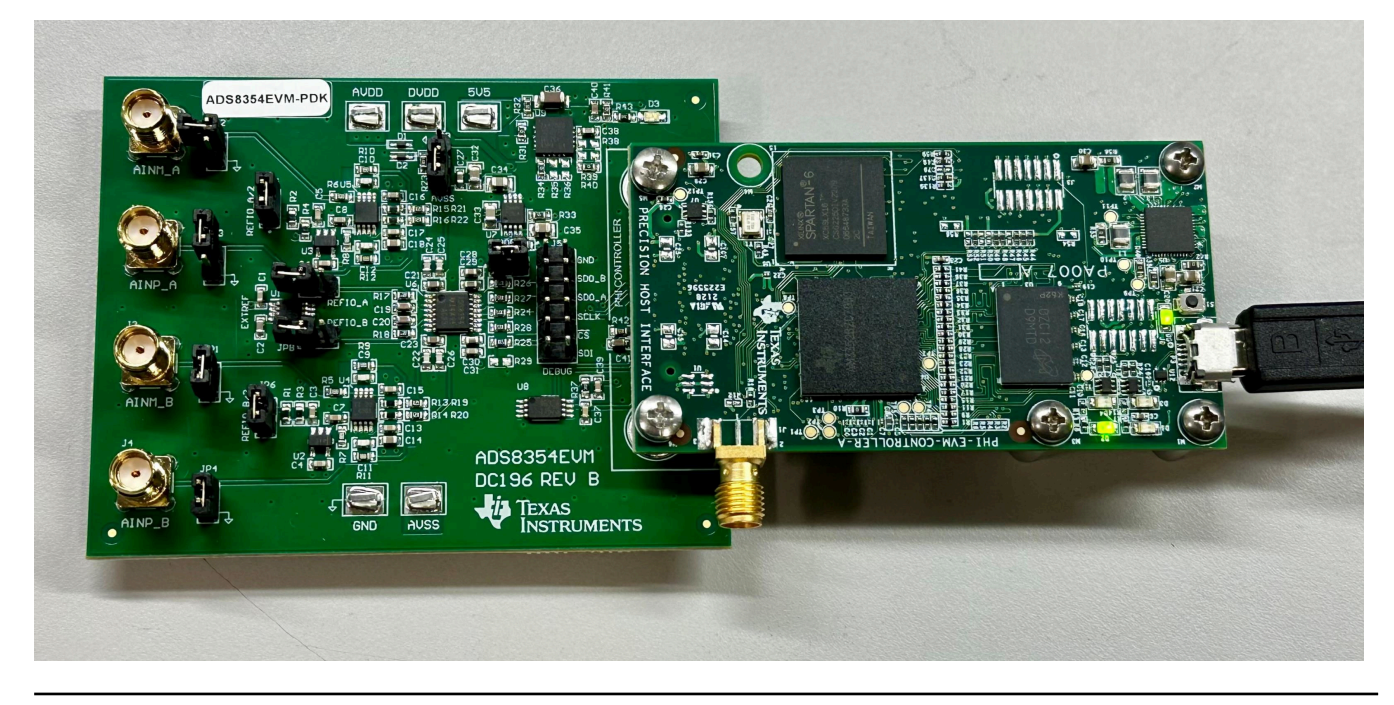

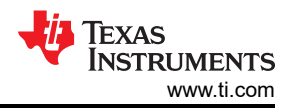

# **Table of Contents**

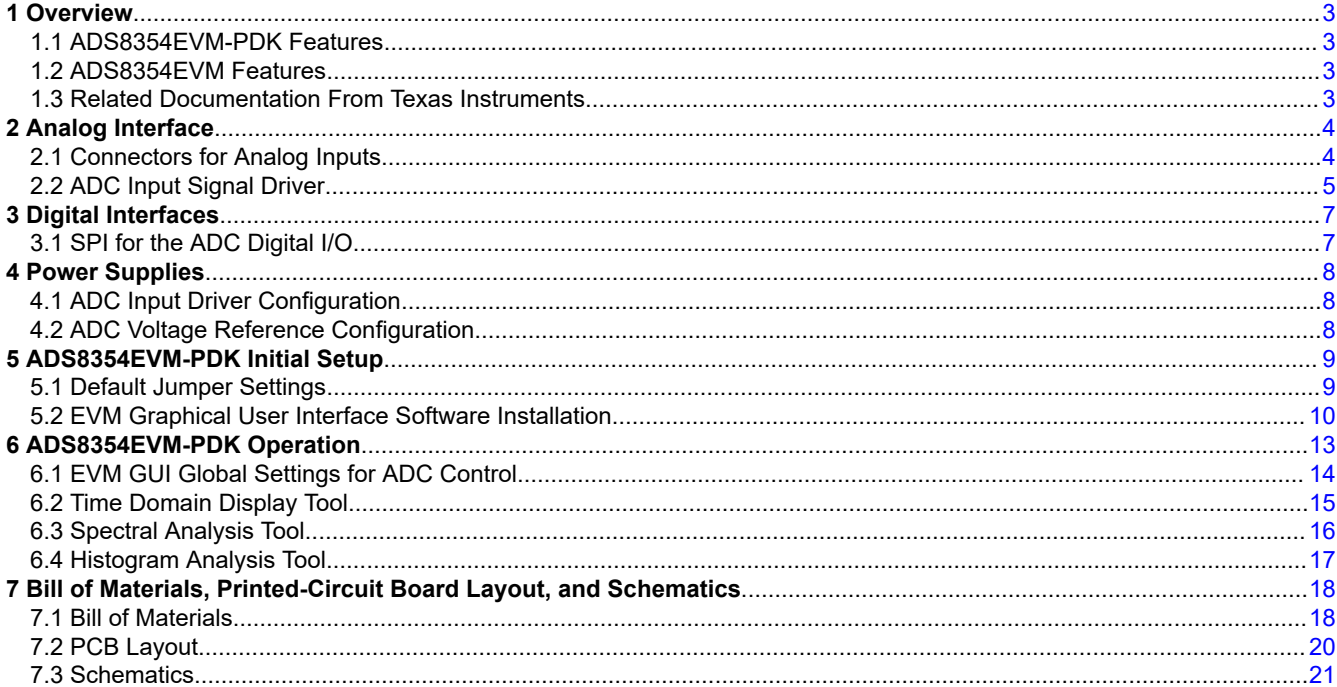

# **List of Figures**

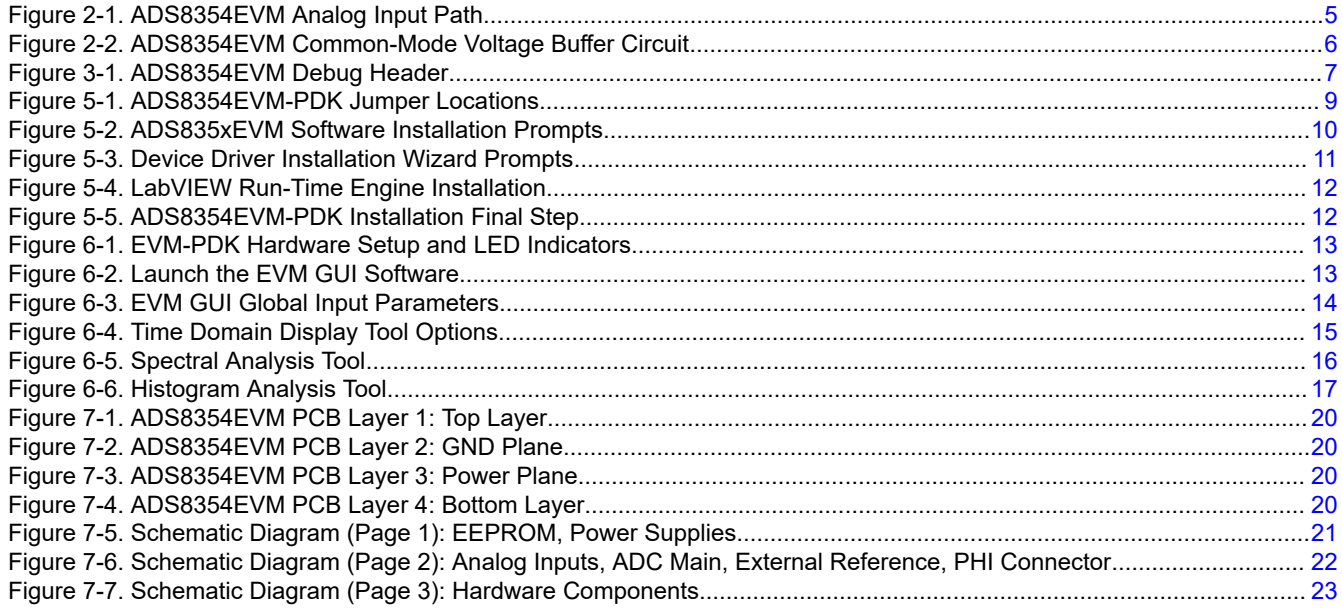

# **List of Tables**

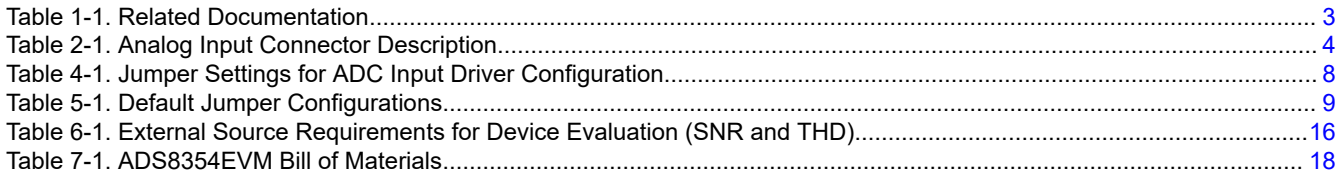

## **Trademarks**

LabVIEW<sup>™</sup> is a trademark of National Instruments. Microsoft® and Windows® are registered trademarks of Microsoft Corporation. All trademarks are the property of their respective owners.

<span id="page-2-0"></span>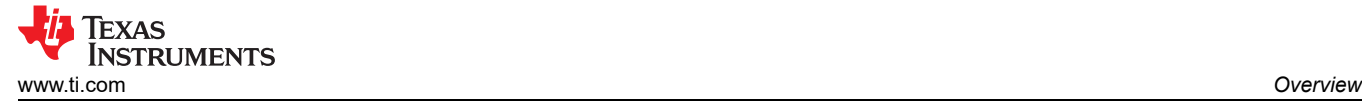

## **1 Overview**

The ADS8354EVM-PDK evaluation kit includes the ADS8354EVM board and the precision host interface (PHI) controller board that enables the accompanying computer software to communicate with the ADC over the USB for data capture and analysis.

The ADS8354EVM board includes the ADS8354 SAR ADC, all the peripheral analog circuits, and the components required to achieve optimum performance from the ADC.

The PHI controller board primarily serves three functions:

- Provides a communication interface from the EVM to the computer through a USB port
- Provides the digital input and output signals necessary to communicate with the ADS8354 device
- Supplies power to all active circuitry on the ADS8354EVM board

Along with the ADS8354EVM and PHI controller board, this evaluation kit includes an A-to-micro-B USB cable to connect to a computer.

### **1.1 ADS8354EVM-PDK Features**

The ADS8354EVM-PDK showcases the following features:

- Hardware and software required for diagnostic testing and accurate performance evaluation of the ADS8354 ADC
- USB powered—no external power supply is required
- The PHI controller board provides a convenient communication interface to the ADS8354 ADC over USB 2.0 (or higher) for power delivery and digital input and output
- Easy-to-use evaluation software for Microsoft<sup>®</sup> Windows<sup>®</sup> 7, 64-bit operating systems

### **1.2 ADS8354EVM Features**

The ADS8354EVM showcases the following features:

- Onboard low-noise, low-distortion ADC input drivers optimized to meet ADC performance
- Onboard ultra-low noise, low-dropout (LDO) regulators to generate supplies for the operation amplifiers and ADC

#### **1.3 Related Documentation From Texas Instruments**

The documents in Table 1-1 provide information regarding Texas Instruments integrated circuits used in the assembly of the ADS8354EVM-PDK. This user's guide is available from the TI web site under literature number SBAU407. Any letter appended to the literature number corresponds to the document revision that is current at the time of the writing of this document. Newer revisions may be available from the TI web site at [www.ti.com](https://www.ti.com), or call the Texas Instruments Literature Response Center at (800) 477-8924 or the Product Information Center at (972) 644-5580. When ordering, identify the document by both title and literature number.

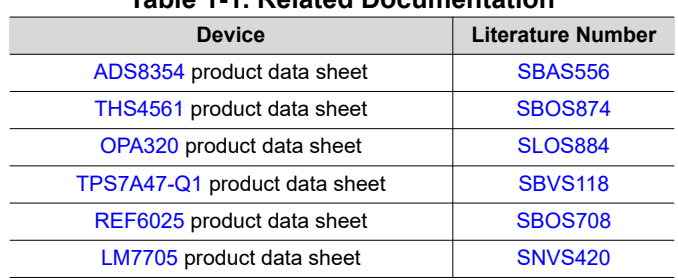

#### **Table 1-1. Related Documentation**

<span id="page-3-0"></span>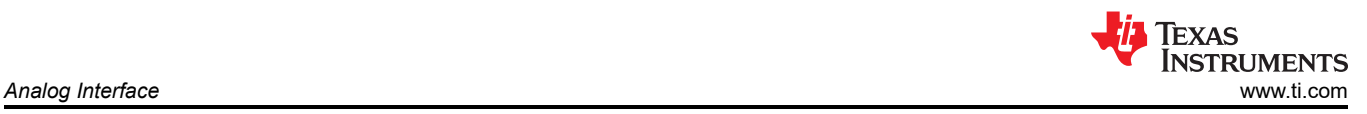

# **2 Analog Interface**

The ADS8354 is a low-power, dual-channel, simultaneous-sampling ADC that supports differential analog inputs. The ADS8354EVM uses two THS4561 fully-differential amplifiers to drive the differential ADC channel inputs (AINP\_A, AINM\_A and AINP\_B, AINM\_B) and to center the input signal around the required common-mode voltage for the ADS8354. An OPA320 device is used to buffer the selected common-mode voltage (VOCM). The ADS8354EVM is designed for easy interfacing to analog sources. This section describes the front-end driver circuitry details, including jumper configurations for the analog input signal source.

### **2.1 Connectors for Analog Inputs**

The ADS8354EVM has two 16-bit, simultaneous-sampling ADCs. The ADS8354EVM GUI can either be configured for individual ADC data sampling or simultaneous sampling with both ADCs. The ADS8354EVM is designed to interface to an external, analog source through either subminiature version A (SMA) connectors or 100-mil headers. Jumpers J1, J2, J3, and J4 are the SMA connectors that allow for analog signal source connectivity through coaxial cables. Alternatively, 100-mil jumper cables or mini-grabbers can be used to connect analog sources to pin 1 of connectors JP1, JP2, JP3, and JP4. Table 2-1 lists the analog input connectors for the individual ADCs.

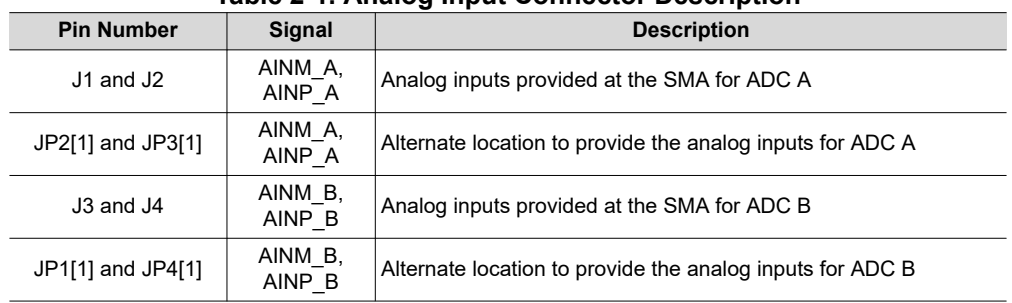

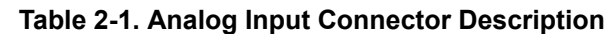

## <span id="page-4-0"></span>**2.2 ADC Input Signal Driver**

The SAR ADC inputs terminate in switched-capacitor networks that create large instantaneous current loads when the switches are closed, which effectively makes the ADC inputs dynamically low impedance. The analog inputs of the ADC are therefore driven by an THS4561 used with a gain of 1 V/V configuration to maintain ADC performance with maximum loading at full device throughput of the ADS8354 of 700 kSPS.

#### **2.2.1 Input Signal Path**

Figure 2-1 shows the signal path for the analog inputs applied to the ADS8354EVM. Separate THS4561 amplifiers are used with a gain of 1 V/V configuration to drive the individual analog inputs (AINP and AINM) of each ADC. The OPA320 amplifier circuits help drive the common-mode voltage (VOCM) of the THS4561 amplifiers. An RC filter, with values of R<sub>filt</sub> = 13 Ω, differential C<sub>filt</sub> = 820 pF, and common-mode C<sub>filt</sub> = 10 pF, was selected to achieve a SINAD greater than 88 dB and a THD less than -97 dB for a 2-kHz sine-wave input at full throughput of the ADS8354 of 700 kSPS.

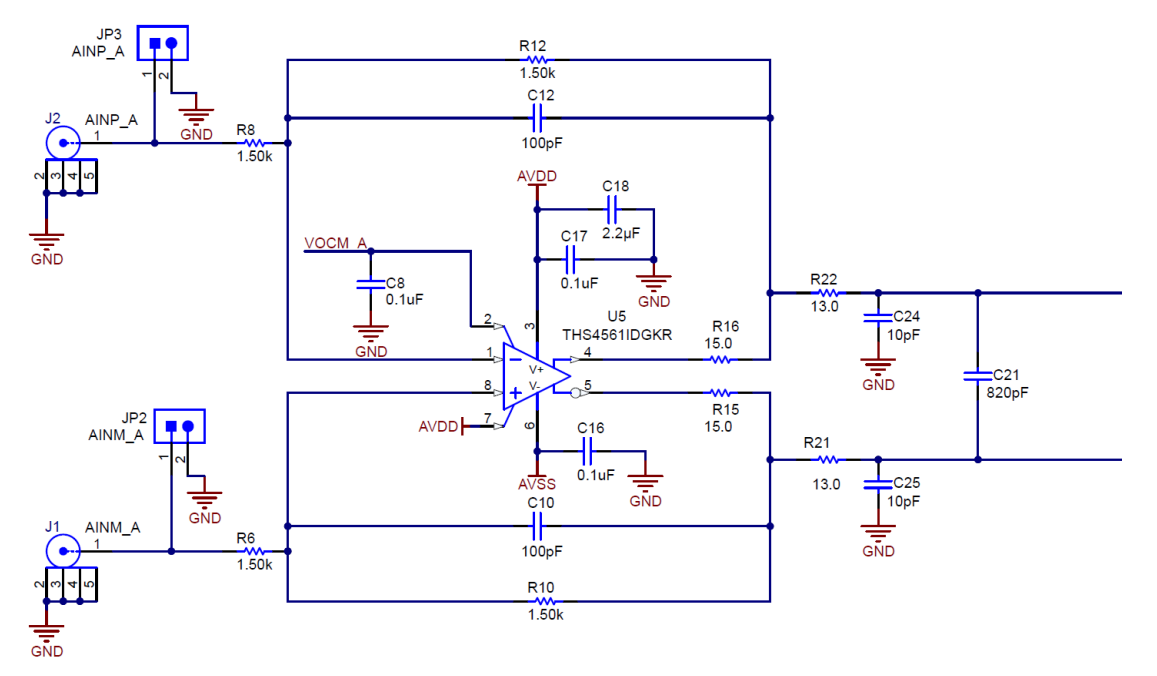

**Figure 2-1. ADS8354EVM Analog Input Path**

<span id="page-5-0"></span>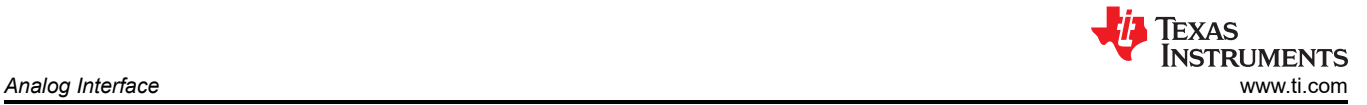

As shown in Figure 2-2, the ADS8354EVM offers two options to provide the output common-mode voltage (VOCM) of the THS4561 amplifiers. By default, JP7 and JP8 are left open and JP5 and JP6 are installed. This configuration selects the ADS8354 internal reference voltage (REFIO\_A and REFIO\_B) and divides the output by 2 to use REFIO\_y / 2 as VOCM (y = A or B), which is required for the default input range of  $\pm$ VREF. When using the 2xVREF input range, uninstall the jumpers on JP5 and JP6 such that VOCM = REFIO\_y.

Alternatively, the REF6025 (U1) can be used in place of the REFIO\_A, REFIO\_B voltage to serve as the ADC reference and to set the VOCM voltage. Disable the internal reference voltage on the ADS8354 by setting the REF\_SEL bit in the CFG register to 0b (external reference) and install jumpers on JP7 and JP8.

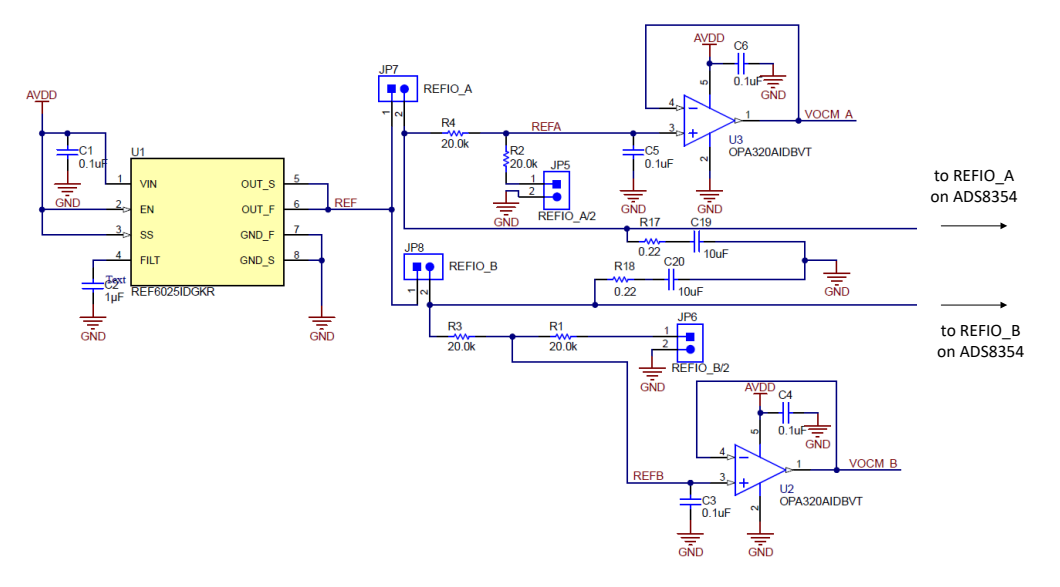

**Figure 2-2. ADS8354EVM Common-Mode Voltage Buffer Circuit**

# <span id="page-6-0"></span>**3 Digital Interfaces**

As discussed in [Section 1,](#page-2-0) the ADS8354EVM interfaces with the PHI, which in turn communicates with the computer over the USB. The PHI also communicates with the EEPROM over the I<sup>2</sup>C interface. The electrically erasable programmable read-only memory (EEPROM) comes preprogrammed with the information required to configure and initialize the ADS8354EVM-PDK platform. When the hardware is initialized, the EEPROM is no longer used.

### **3.1 SPI for the ADC Digital I/O**

The ADS8354EVM-PDK supports the interface and ADC input modes detailed in the [ADS8354 data sheet.](https://www.ti.com/lit/pdf/https://www.ti.com/lit/gpn/ads8354) The PHI is capable of operating at a 3.3-V logic level and is directly connected to the digital I/O lines of the ADC.

As shown in Figure 3-1, a debug header (J5) with the digital I/O lines is included on the ADS8354EVM. This header can facilitate connections to logic analyzer probes, oscilloscope probes, or external controllers.

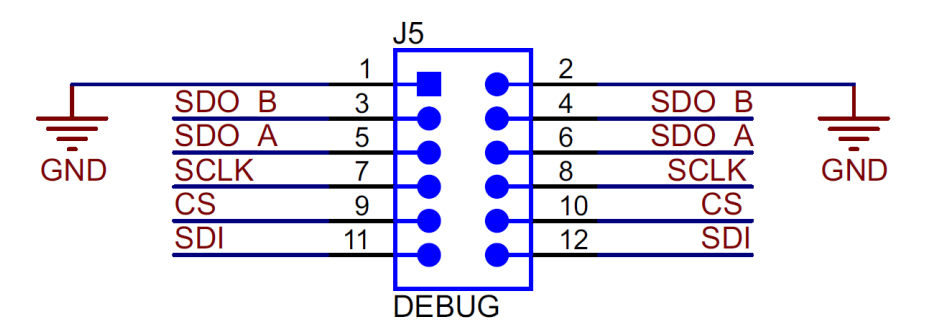

**Figure 3-1. ADS8354EVM Debug Header**

<span id="page-7-0"></span>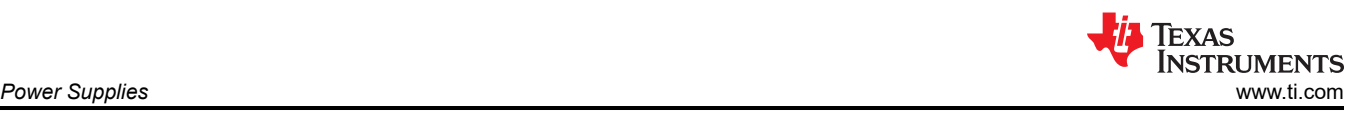

# **4 Power Supplies**

AVDD operates from 4.5 V to 5.5 V. DVDD operates from 1.65 V to 5.5 V, independent of the AVDD supply. The analog portion of the ADS8354EVM operates from a 5-V supply (VA) generated using the TPS7A47-Q1 lownoise, low-dropout regulator. The same supply is used to power the positive supply of the THS4561 front-end driver amplifiers, and the negative –232-mV supply (AVSS) is generated using the LM7705 low-noise negative bias generator. AVSS can also be set to GND by shorting pins 2 and 3 of JP9.

The TPS7A47-Q1 regulator can be configured to generate a VA supply other than 5 V through programmable pin settings. For more information, see the *Detailed Description* section of the TPS7A47-Q1 device data sheet.

The digital portion of the ADC operates from a 3.3-DVDD supply from the PHI.

### **4.1 ADC Input Driver Configuration**

The ADS8354 only supports fully differential inputs. The ADS8354EVM allows the user to apply a fullydifferential signal on the SMA or jumpers mentioned in the input signal path, as discussed in [Section 2.2.1](#page-4-0). A provision for a single-ended to differential conversion exists by populating JP1 or JP2 and applying a single-ended signal on the unpopulated jumper. The THS4561 common-mode voltage (VOCM) is set by the REF56025. REFIO / 2 can be used for VOCM by populating JP5 for ADCA and JP6 for ADCB. For various analog input full-scale ranges supported by the ADS8354 in fully-differential mode, see the [ADS8354](https://www.ti.com/lit/gpn/ads8354) data sheet. Table 4-1 shows the jumper configurations required for single-ended and fully differential analog inputs.

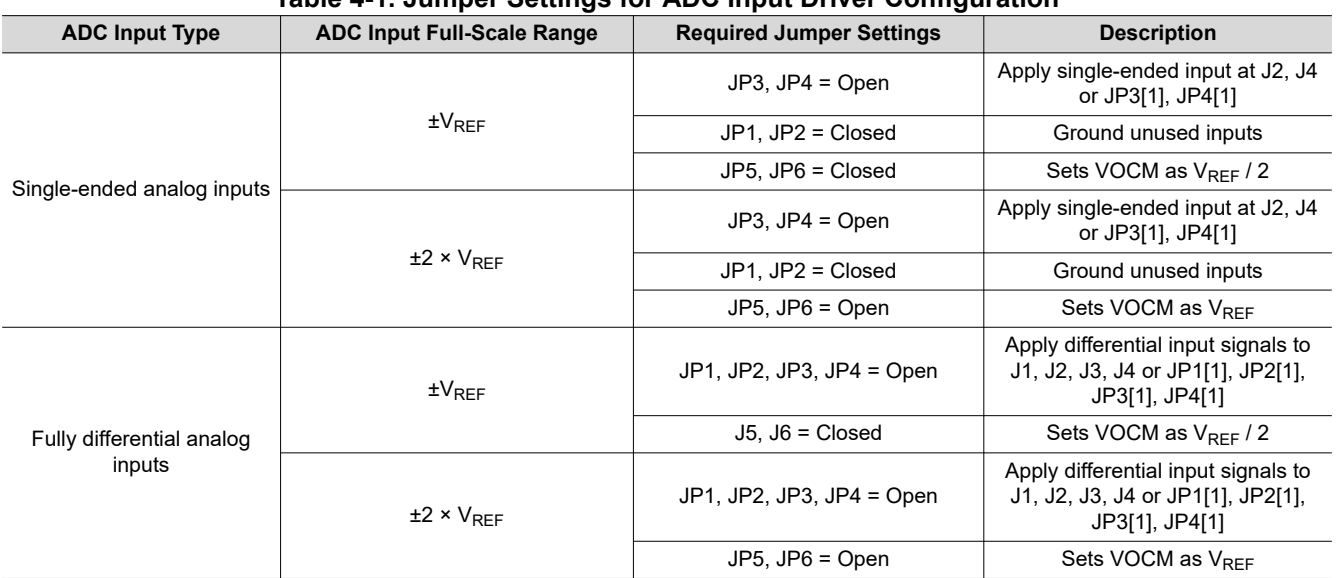

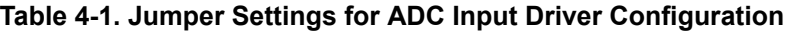

#### **4.2 ADC Voltage Reference Configuration**

The ADS8354 has a low-noise, low-drift, 2.5-V internal voltage reference. By default, the ADS8354EVM is configured to work with the ADC internal reference voltage of 2.5 V. The same reference voltage is brought on pin 2 of jumpers JP7 and JP8 that can be used to drive the THS4561 common-mode voltage (VOCM) pin.

There is also a provision for using an external voltage reference for the ADC. The external reference voltage can be generated by populating JP7 and JP8 jumpers. When using an external reference, the ADS8354 internal voltage reference must be disabled and the device must be programmed to accept the external reference voltage on the REFIO x pins.

<span id="page-8-0"></span>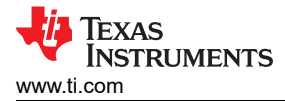

# **5 ADS8354EVM-PDK Initial Setup**

This section explains the initial hardware and software setup procedure that must be completed for proper operation of the ADS8354EVM-PDK.

### **5.1 Default Jumper Settings**

Figure 5-1 shows the silkscreen plot, which details the jumper locations for the ADS8354EVM-PDK.

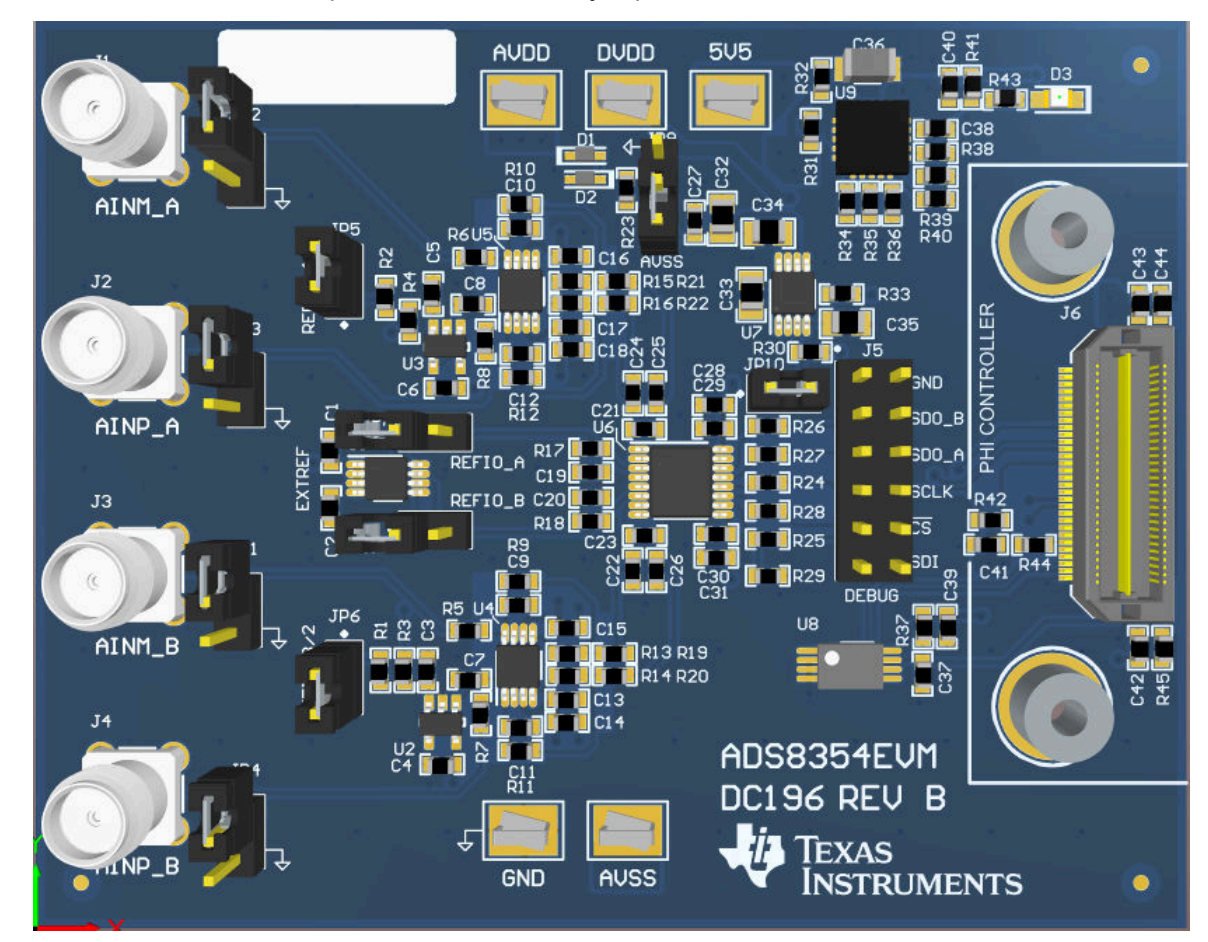

**Figure 5-1. ADS8354EVM-PDK Jumper Locations**

Table 5-1 lists the functionality and default configuration of each jumper.

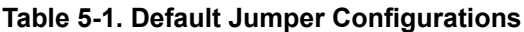

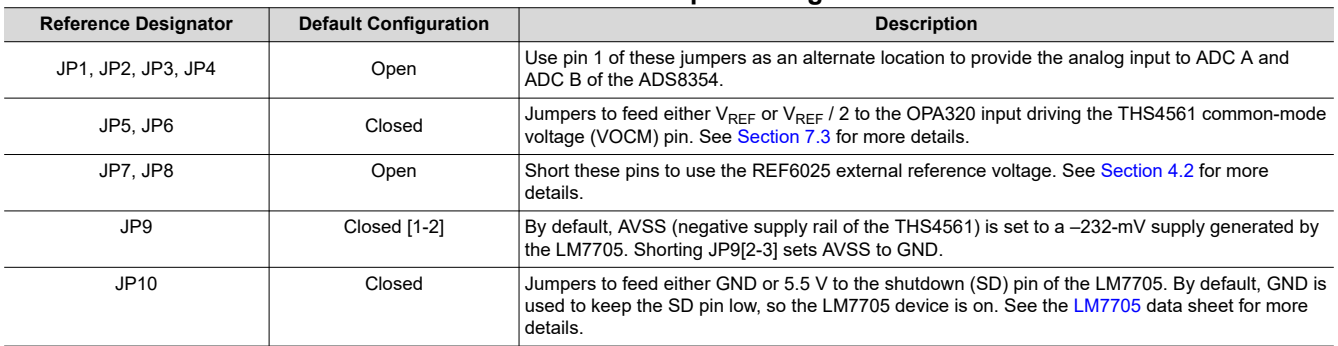

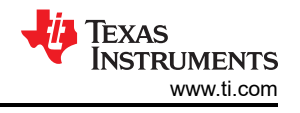

### <span id="page-9-0"></span>**5.2 EVM Graphical User Interface Software Installation**

The following steps describe how to install the software for the ADS8354EVM graphical user interface (GUI).

1. Download the latest version of the ADS835xEVM GUI installer from the *Order & start development* section of the [ADS8354EVM-PDK Tool Folder,](http://www.ti.com/tool/ads8354EVM-PDK) and run the GUI installer to install the EVM GUI software on your computer.

#### **CAUTION**

Manually disable any antivirus software running on the computer before downloading the EVM GUI installer onto the local hard disk. Failure to disable antivirus software, depending on the antivirus settings, may cause an error message to appear or the *installer.exe* file may be deleted.

2. Accept the license agreements (Figure 5-2) and follow the on-screen instructions to complete the installation.

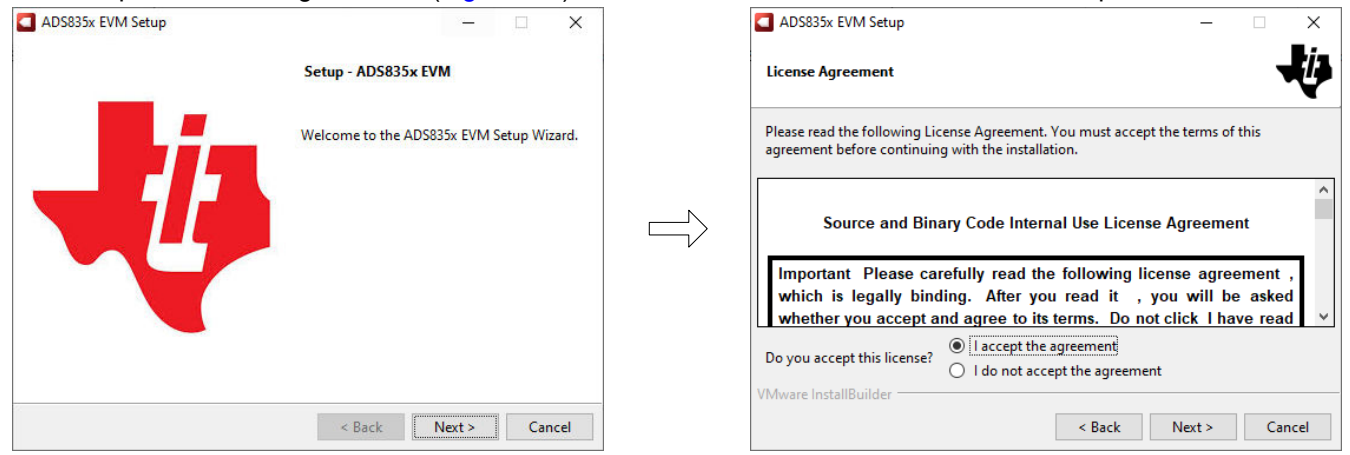

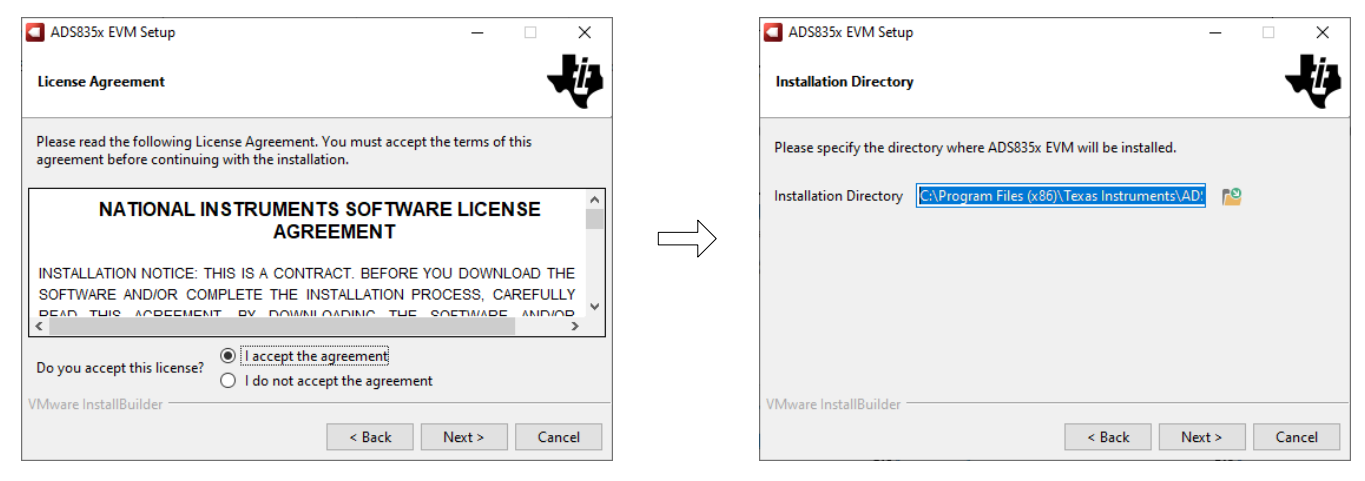

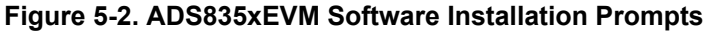

<span id="page-10-0"></span>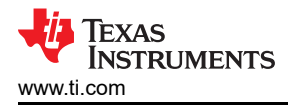

3. As a part of the ADS835xEVM GUI installation, a prompt with a *Device Driver Installation Wizard* (Figure 5-3) appears on the screen. Click the **Next** button to proceed, then click the **Finish** button when the installation is complete.

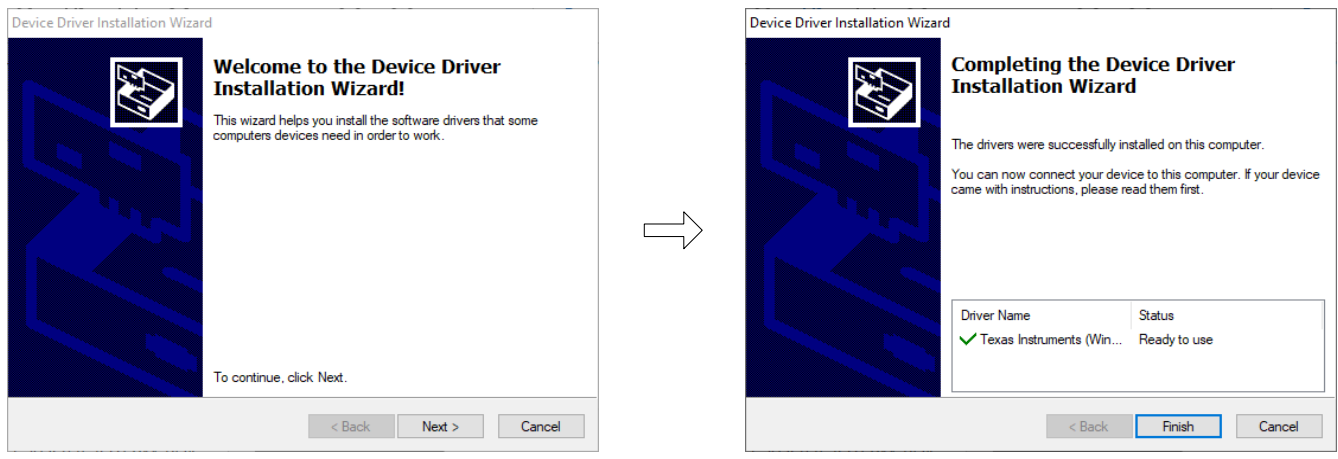

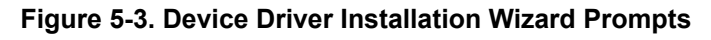

#### **Note**

A notice may appear on the screen stating that Windows cannot verify the publisher of this driver software. Select the *Install this driver software anyway* option.

**SCHOOL** 

MATIONAL INSTRUMENTS

<span id="page-11-0"></span>The device requires the LabVIEW™ run-time engine (see Figure 5-4) and may prompt for the installation of this software, if not already installed.

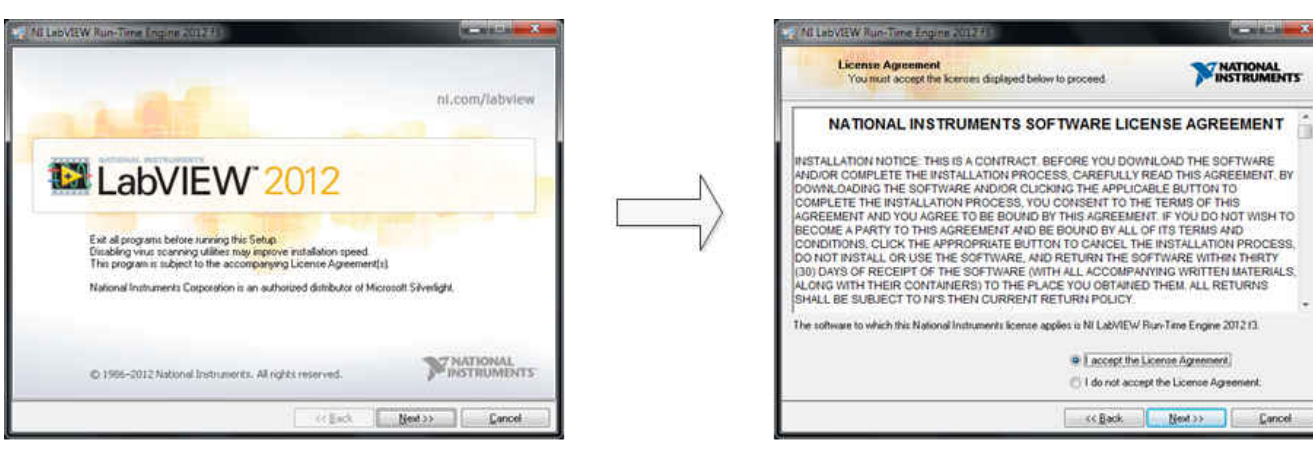

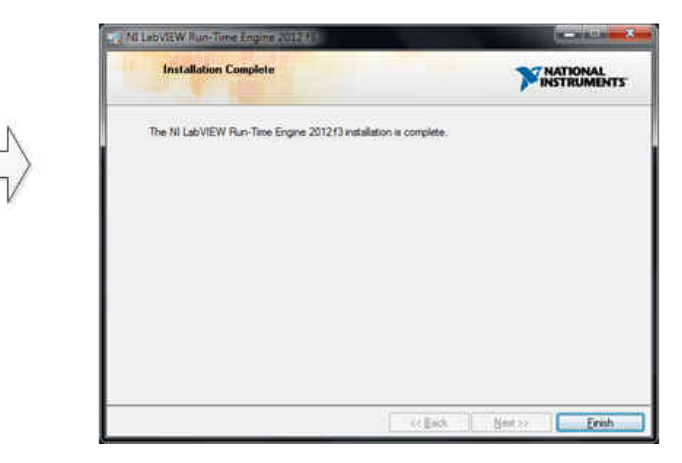

**Figure 5-4. LabVIEW Run-Time Engine Installation**

4. Check the *Create Desktop Shortcut* box, as Figure 5-5 shows, after these installations.

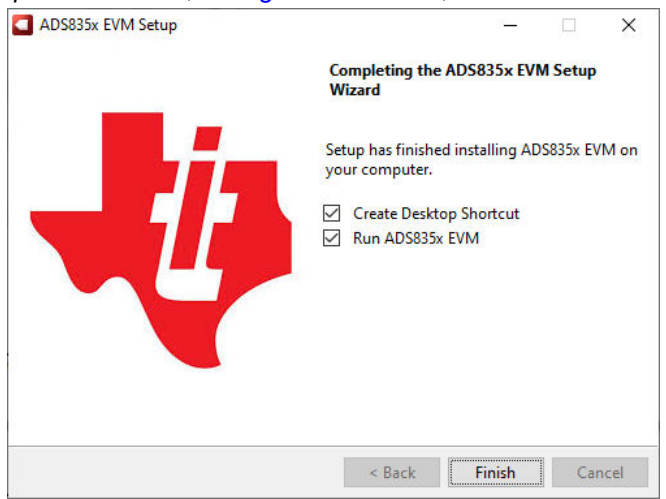

**Figure 5-5. ADS8354EVM-PDK Installation Final Step**

<span id="page-12-0"></span>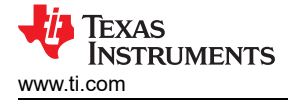

### **6 ADS8354EVM-PDK Operation**

The following instructions are a step-by-step guide for connecting the device to a computer and evaluating the performance of the device.

- 1. Connect the device EVM to the PHI board. Figure 6-1 indicates where the screws are to be installed.
- 2. Use the provided USB cable to connect the PHI to the computer.
	- LED D5 on the PHI lights up, indicating that the PHI is powered up.
	- LEDs D1 and D2 on the PHI start flashing, indicating that the PHI is booted up and communicating with the PC.

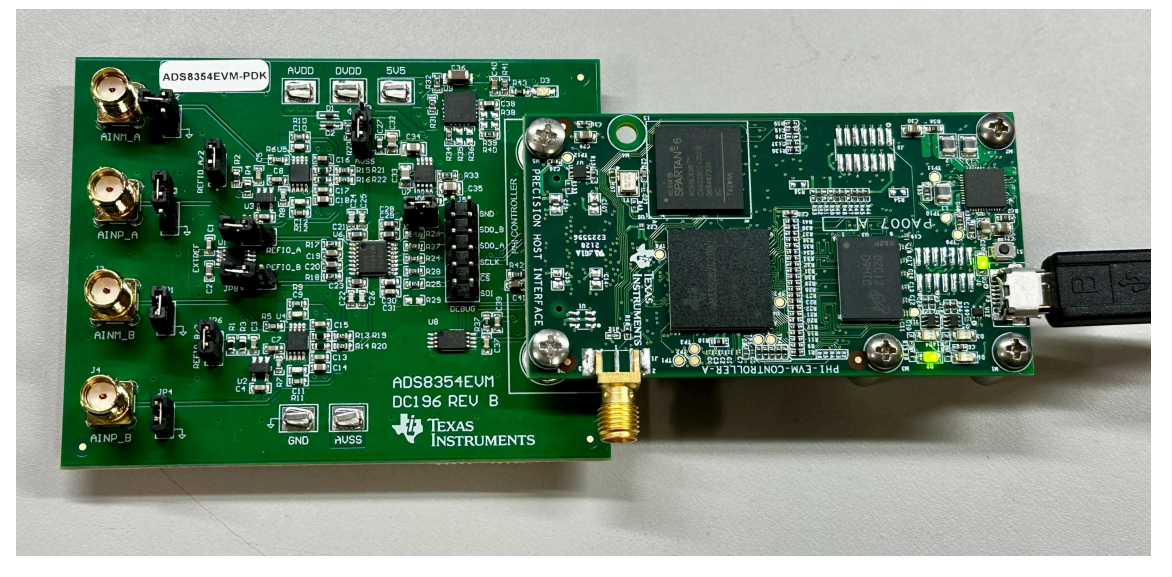

**Figure 6-1. EVM-PDK Hardware Setup and LED Indicators**

3. Launch the device EVM GUI software from the installed path, as Figure 6-2 shows, or by using the desktop shortcut created during installation.

| ADS835x EVM<br>$\overline{\mathbf{v}}$<br>$\equiv$                                                               |                                                                                  |                                                                                 |                                                                                                    | $\Box$                  | $\times$          |
|----------------------------------------------------------------------------------------------------|----------------------------------------------------------------------------------|---------------------------------------------------------------------------------|----------------------------------------------------------------------------------------------------|-------------------------|-------------------|
| Share<br>View<br>File<br>Home                                                                                    |                                                                                  |                                                                                 |                                                                                                    |                         | $\wedge$ $\Omega$ |
| $\chi$ Cut<br><b>W</b> . Copy path<br>Pin to Quick Copy<br>Paste<br><b>Paste</b> shortcut<br>access<br>Clipboard | m h<br>Delete Rename<br>Copy<br>Move<br>$to -$<br>$to -$<br>Organize             | New item *<br>Easy access *<br><b>New</b><br>Properties<br>folder<br><b>New</b> | Select all<br>Open -<br>Select none<br><b>Z</b> Edit<br><b>Relation</b><br>A History<br>Select<br>Open |                         |                   |
|                                                                                                    |                                                                                  |                                                                                 |                                                                                                    |                         |                   |
|                                                                                                    | > This PC > Windows (C:) > Program Files (x86) > Texas Instruments > ADS835x EVM |                                                                                 | Ü<br>$\checkmark$                                                                                      | Search ADS835x EVM<br>O |                   |
|                                                                                                    | $\widehat{\phantom{a}}$<br>Name                                                  | Date modified                                                                   | Type                                                                                                   | Size                    |                   |
| <b>Quick access</b>                                                                                              | <b>Configuration Files</b>                                                       | 2/16/2023 1:54 PM                                                               | File folder                                                                                            |                         |                   |
| <b>EX</b> TI Drive                                                                                               | Library                                                                          | 2/16/2023 1:54 PM                                                               | File folder                                                                                            |                         |                   |
| This PC                                                                                                    | Licenses                                                                         | 2/16/2023 1:54 PM                                                               | <b>File folder</b>                                                                                     |                         |                   |
|                                                                                                    | <b>PHI Driver</b>                                                                | 2/16/2023 1:54 PM                                                               | <b>File folder</b>                                                                                     |                         |                   |
| Network                                                                                                    | <b>Shared Library</b>                                                            | 2/16/2023 1:54 PM                                                               | File folder                                                                                            |                         |                   |
|                                                                                                    | $\blacksquare$<br>ADS835x EVM.exe                                                | 9/29/2022 1:46 AM                                                               | Application                                                                                            | 15,901 KB               |                   |
|                                                                                                    | ADS835x EVM.exe.config                                                           | 9/15/2022 7:09 AM                                                               | <b>CONFIG File</b>                                                                                     | 1 <sub>KB</sub>         |                   |
|                                                                                                    | ADS835x EVM.ini<br>侖                                                             | 9/29/2022 1:45 AM                                                               | Configuration setti                                                                                    | $1$ KB                  |                   |
|                                                                                                    | ads8353_apps_gui.xml                                                             | 9/28/2022 2:51 AM                                                               | <b>XMI Document</b>                                                                                    | 8 KB                    |                   |
|                                                                                                    | ads8354 apps qui.xml                                                             | 9/15/2022 7:09 AM                                                               | <b>XMI Document</b>                                                                                    | 7 KB                    |                   |
|                                                                                                    | <b>EEPROM Details.ini</b><br>à.                                                  | 9/27/2022 11:15 PM                                                              | Configuration setti                                                                                    | 1 <sub>KB</sub>         |                   |
|                                                                                                    | 싦<br>Page List.ini                                                               | 9/27/2022 11:16 PM                                                              | Configuration setti                                                                                    | 2KB                     |                   |
|                                                                                                    | www.uninstall.dat                                                                | 2/16/2023 1:54 PM                                                               | <b>DAT File</b>                                                                                        | 7 KB                    |                   |
|                                                                                                    | uninstall.exe                                                                    | 9/29/2022 1:46 AM                                                               | Application                                                                                            | 6.190 KB                |                   |
|                                                                                                    |                                                                                  |                                                                                 |                                                                                                    |                         |                   |
|                                                                                                    |                                                                                  |                                                                                 |                                                                                                    |                         |                   |
|                                                                                                    |                                                                                  |                                                                                 |                                                                                                    |                         |                   |
| 14 items                                                                                                    |                                                                                  |                                                                                 |                                                                                                    |                         | 医目                |

**Figure 6-2. Launch the EVM GUI Software**

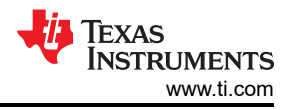

### <span id="page-13-0"></span>**6.1 EVM GUI Global Settings for ADC Control**

Figure 6-3 shows the input parameters of the GUI (and the default values), through which the various functions of the ADS8354EVM-PDK can be exercised. These settings are global and persist across the GUI tools listed in the top left pane (or from one page to another).

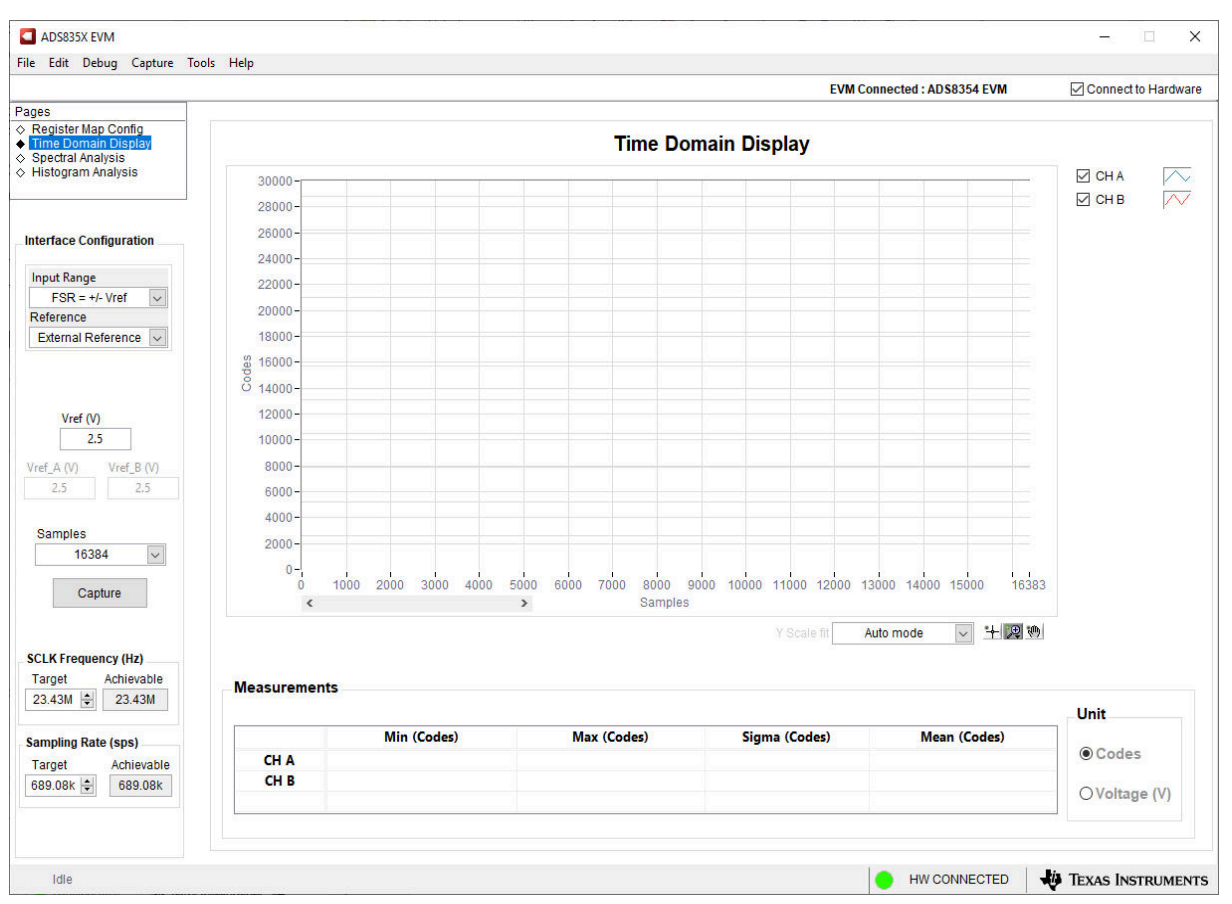

**Figure 6-3. EVM GUI Global Input Parameters**

The ADS8354 interface configurations can be selected on this page. The GUI lets the user select the ADC input range, ADC INM input configuration, ADC voltage reference, and ADC data format using a drop-down menu.

The *SCLK Frequency* and *Sampling Rate* are selected on this page. The GUI lets the user enter the target values for these two parameters, and the GUI computes the closest value that can be achieved, considering the timing constraints of the device.

Select either one of the ADCs or both of the ADCs if they are configured in the simultaneous-sampling scheme described in [Section 2.1](#page-3-0) by clicking on the drop-down menu titled *Channel Modes*. Specify a target SCLK frequency (Hz) and the GUI tries to match this frequency as closely as possible by changing the PHI PLL settings; however, the achievable frequency can differ from the target value entered. Similarly, the sampling rate of the ADC can be adjusted by modifying the *Target Sampling Rate* argument (Hz). The achievable ADC sampling rate can differ from the target value, depending on the applied SCLK frequency and the closest match achievable is displayed. This page, therefore, allows various settings available on the device to be tested in a repetitive fashion until arriving at the best settings for the corresponding test scenario.

<span id="page-14-0"></span>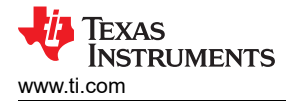

## **6.2 Time Domain Display Tool**

The *Time Domain Display* tool provides a visualization of the ADC response to a given input signal. This tool is useful for both studying the behavior and debugging any gross problems with the ADC or front-end drive circuits.

As per the selected interface mode settings using the **Capture** button indicated in Figure 6-4, the user can trigger a data capture of the selected number of samples from the ADS8354EVM-PDK. The sample indices are on the x-axis, and two y-axes show the corresponding output codes and the equivalent analog voltages based on the specified reference voltage. Switching pages to any of the analysis tools described in the subsequent sections triggers calculations to be performed on the same set of data.

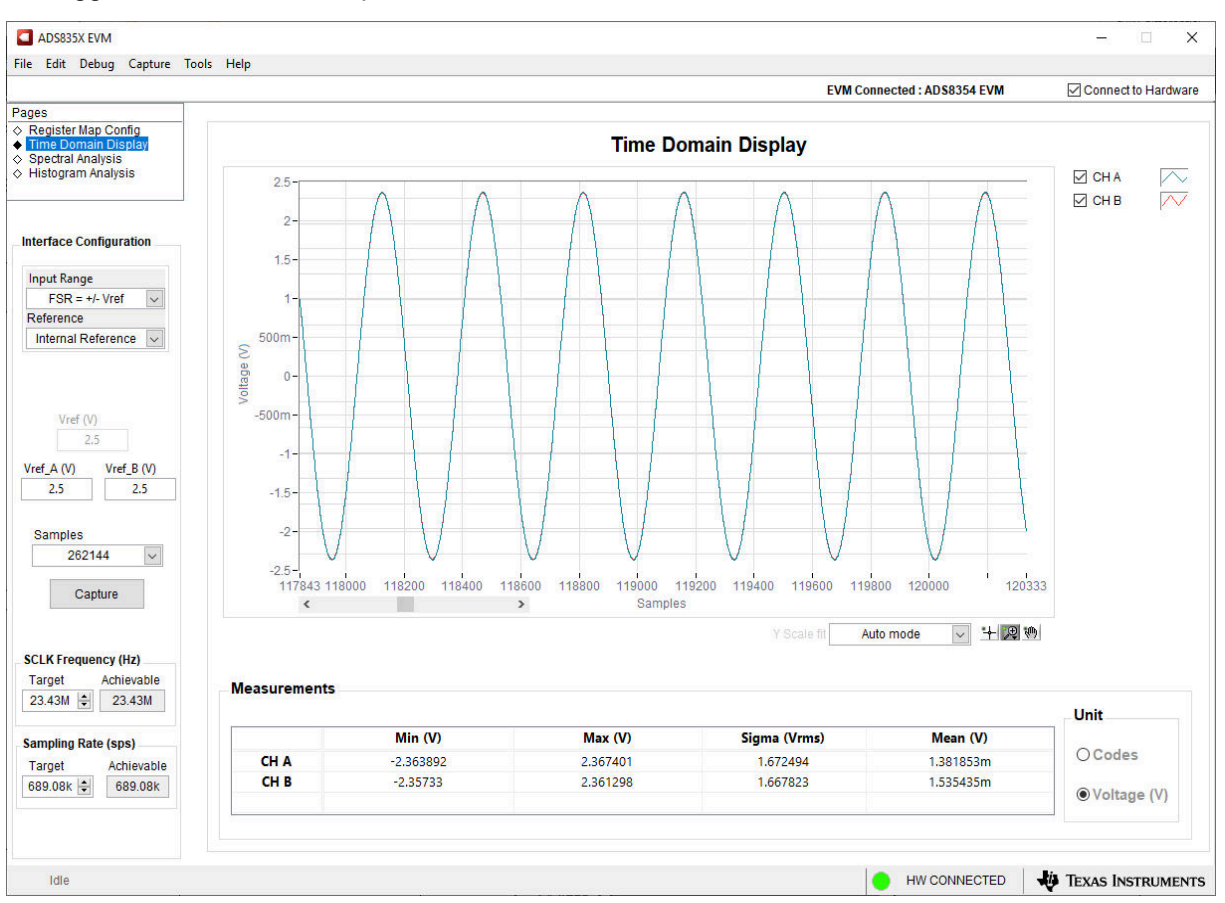

**Figure 6-4. Time Domain Display Tool Options**

Both channel A and channel B waveforms are displayed in Figure 6-4. These channels are identical and overlapped.

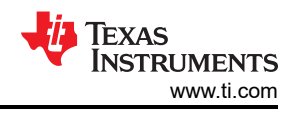

### <span id="page-15-0"></span>**6.3 Spectral Analysis Tool**

The *Spectral Analysis* tool (Figure 6-5) is intended to evaluate the dynamic performance (SNR, THD, SFDR, SINAD, and ENOB) of the ADS8354 SAR ADC through the use of a single-tone, sinusoidal signal FFT analysis, using the 7-term Blackman-Harris window setting. Alternatively, the window setting of *None* can be used to search for noise spurs over frequency in DC inputs.

For dynamic performance evaluation, the external, fully differential source must have better specifications than the ADC to make sure that the measured system performance is not limited by the performance of the signal source. Therefore, the external reference source must meet the source requirements listed in Table 6-1. Alternately, the user can use the [precision signal injector EVM](http://www.ti.com/tool/PSIEVM) that provides a low-distortion, low-noise, 2-kHz input signal for driving the input of the ADC, and pairs with most of the TI SAR ADC evaluation modules (EVMs). The board is powered over a USB, which also provides a user-interface connection to a PC.

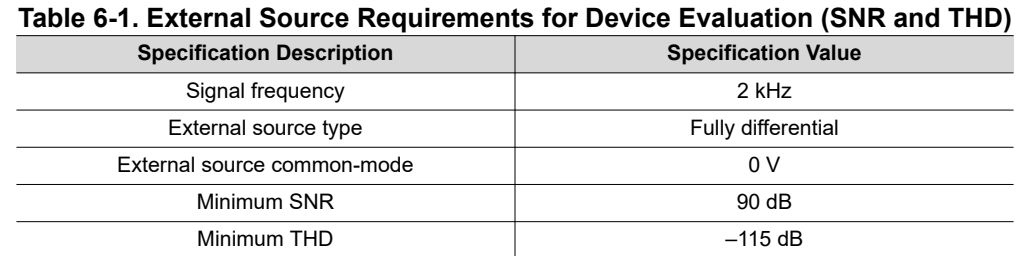

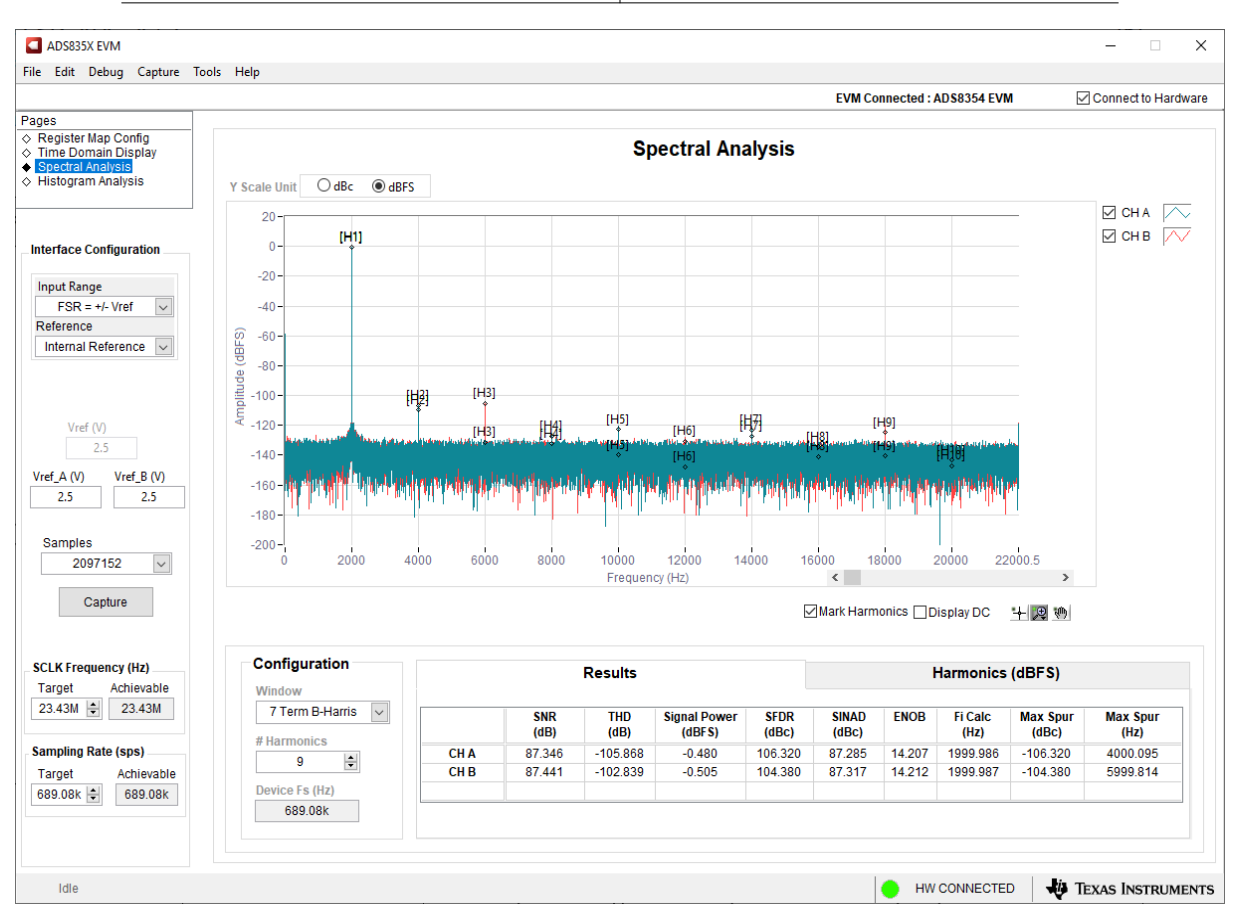

**Figure 6-5. Spectral Analysis Tool**

### <span id="page-16-0"></span>**6.4 Histogram Analysis Tool**

The *Histogram Analysis* tool can be used to estimate the effective resolution of the ADC resulting from performance degradation caused by noise. Effective resolution is an indicator of the number of bits of ADC measurement resolution resulting from performance losses caused by noise generated by the various sources connected to the ADC when measuring a DC signal. The cumulative effect of noise coupling to the ADC output (from sources such as the input drive circuits, the reference drive circuit, the ADC power supply, and the ADC) is reflected in the standard deviation of the ADC output code histogram obtained by performing multiple conversions of a DC input applied to a given channel.

The histogram corresponding to a DC input is displayed by clicking the **Capture** button. The example capture shown in Figure 6-6 is captured with the EVM configured by remove jumpers from pin 1 and 2 of jumper JP5 and JP6, shorting pin [1-2] of JP1, JP2, JP3, and JP4 using 100-mil jumpers.

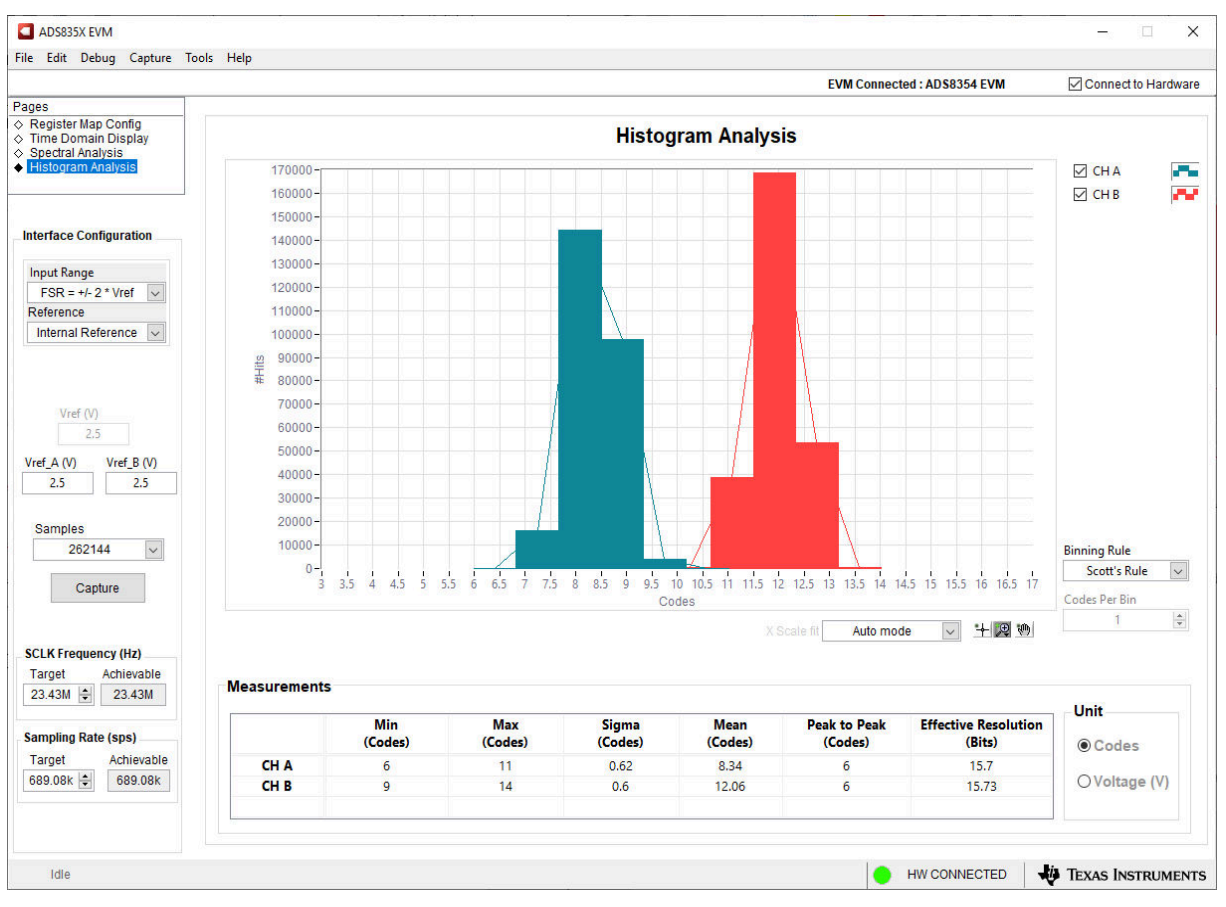

**Figure 6-6. Histogram Analysis Tool**

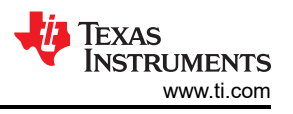

# <span id="page-17-0"></span>**7 Bill of Materials, Printed-Circuit Board Layout, and Schematics**

This section contains the ADS8354EVM bill of materials (BOM), printed-circuit board (PCB) layout, and schematics.

### **7.1 Bill of Materials**

Table 7-1 lists the ADS8354EVM BOM.

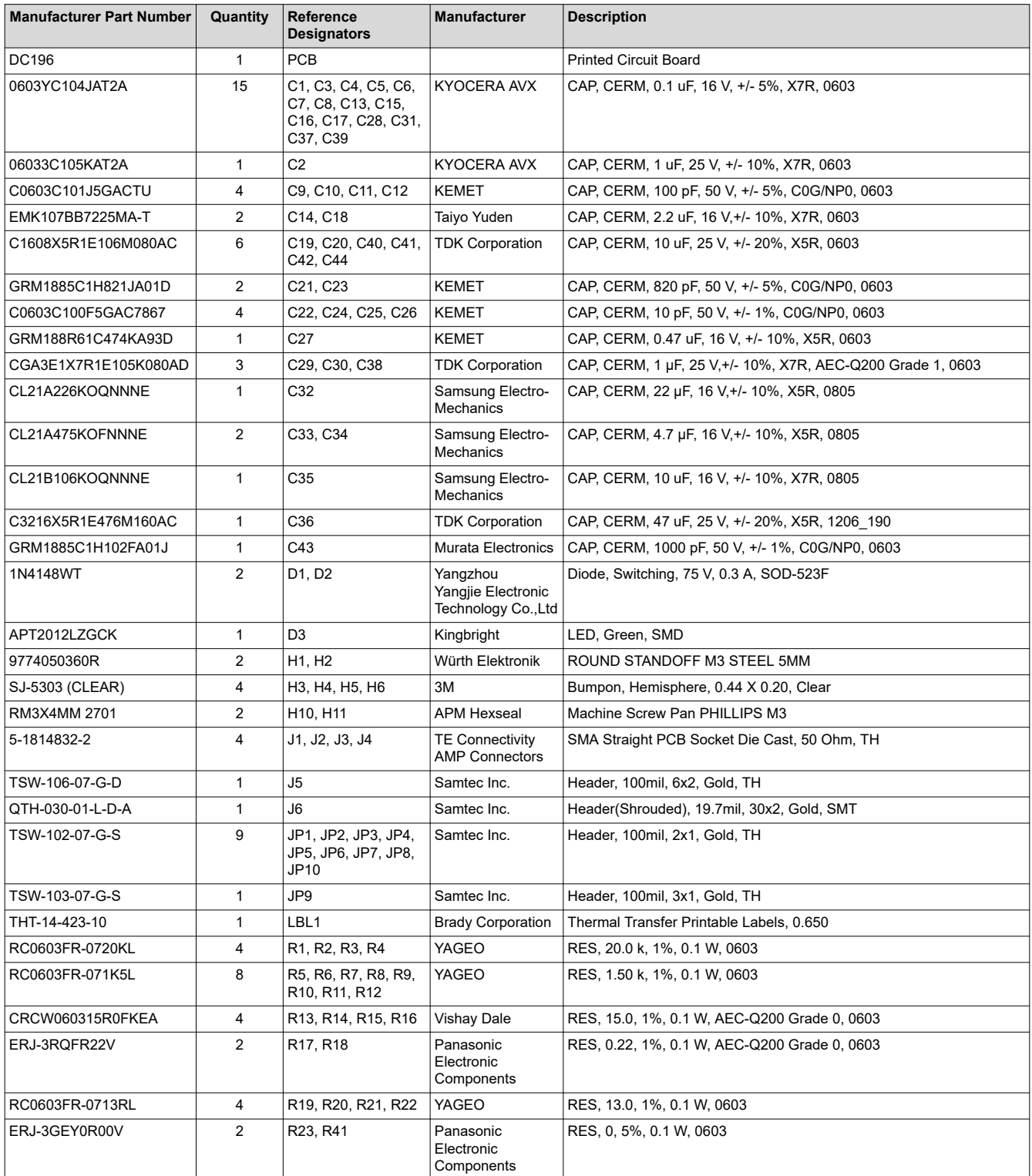

#### **Table 7-1. ADS8354EVM Bill of Materials**

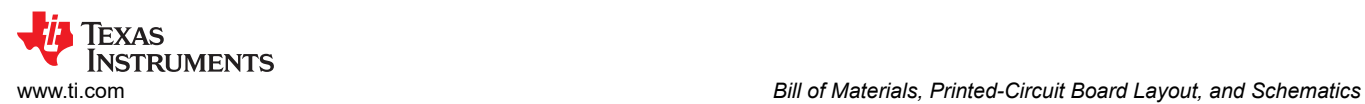

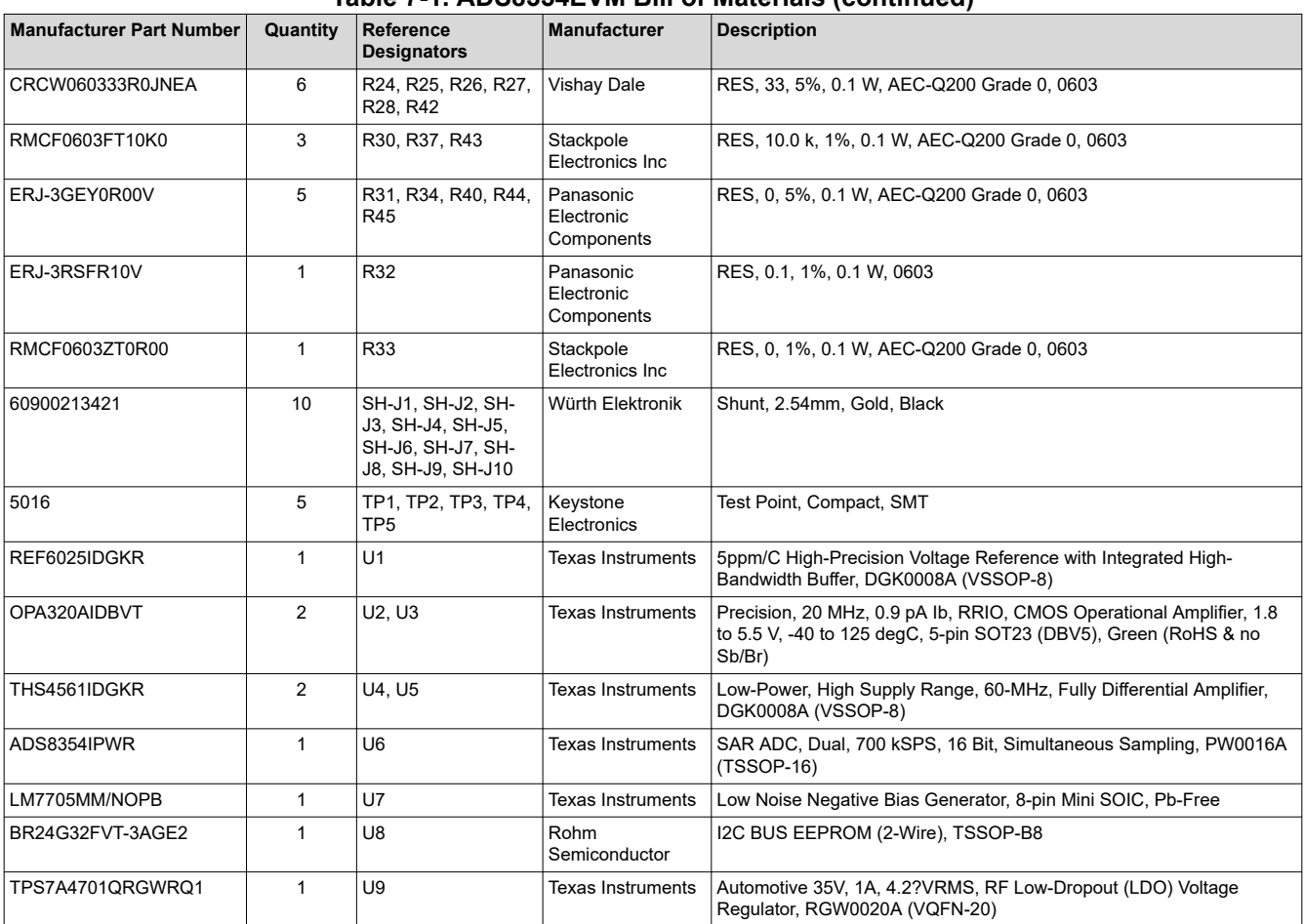

#### **Table 7-1. ADS8354EVM Bill of Materials (continued)**

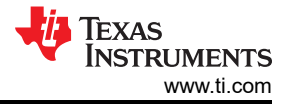

# <span id="page-19-0"></span>**7.2 PCB Layout**

Figure 7-1 through Figure 7-4 show the EVM PCB layout.

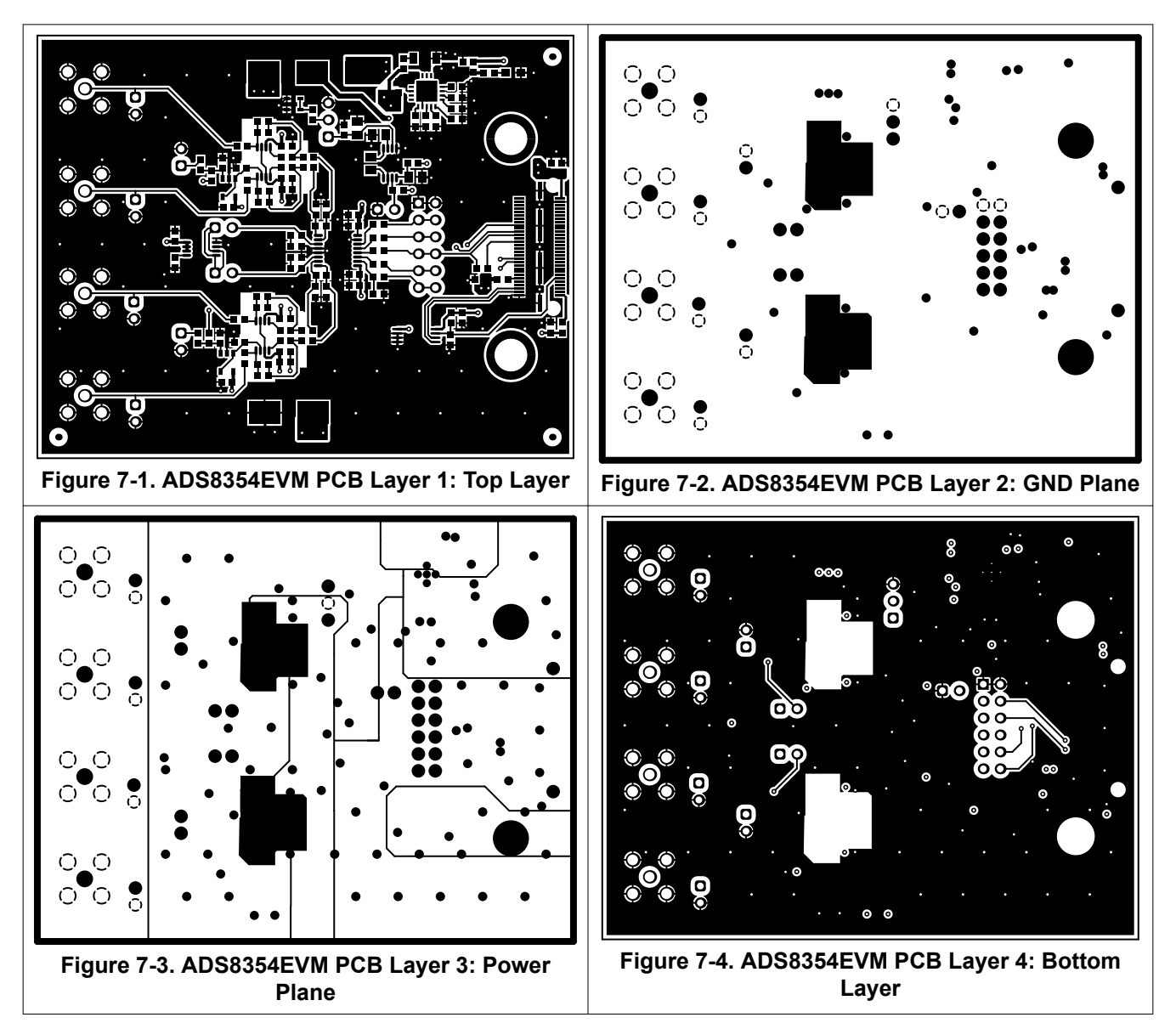

<span id="page-20-0"></span>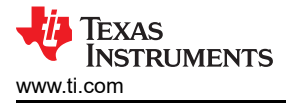

# **7.3 Schematics**

Figure 7-5 through [Figure 7-7](#page-22-0) illustrate the schematics for the ADS8354EVM-PDK.

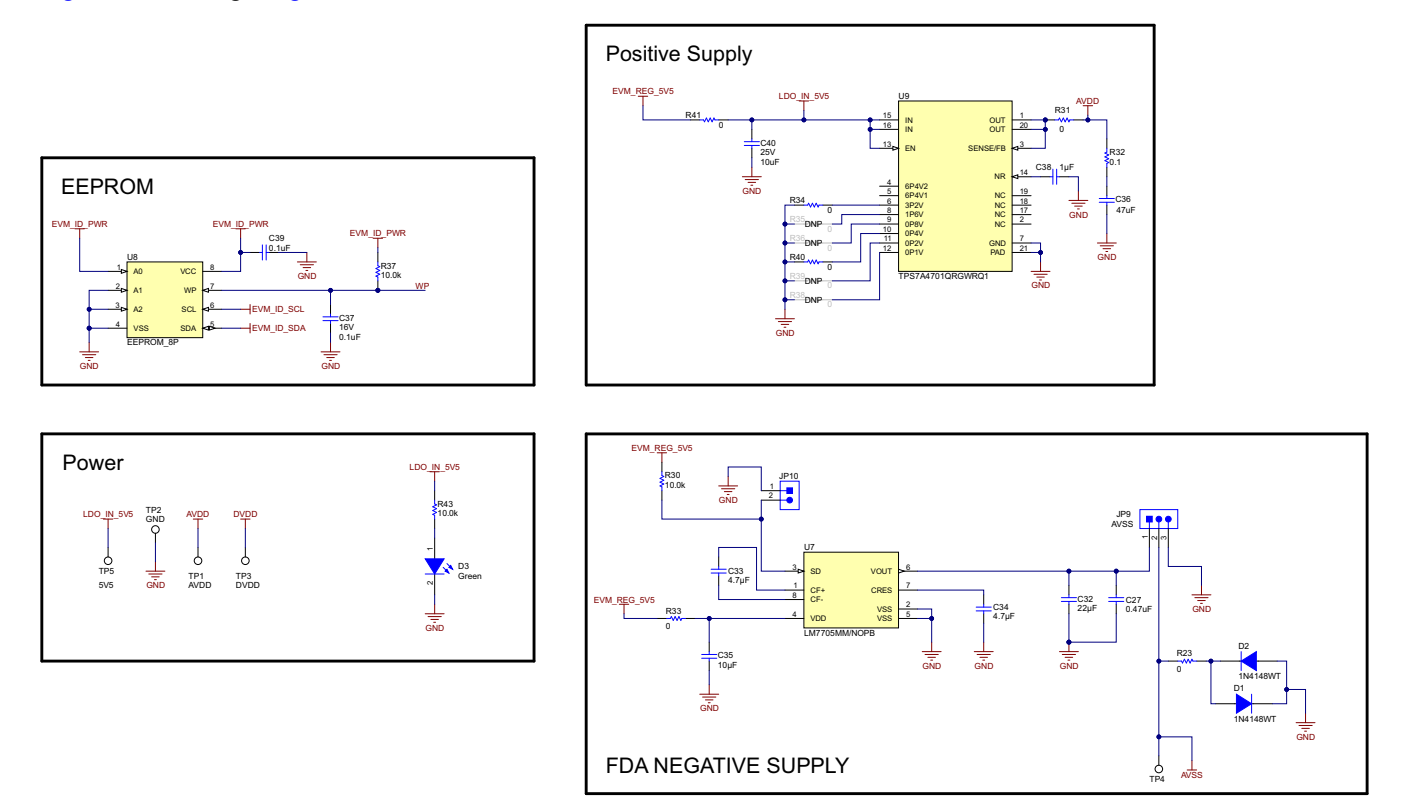

**Figure 7-5. Schematic Diagram (Page 1): EEPROM, Power Supplies**

<span id="page-21-0"></span>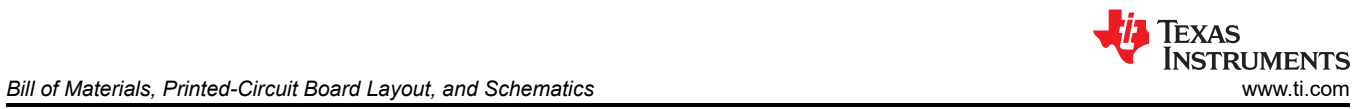

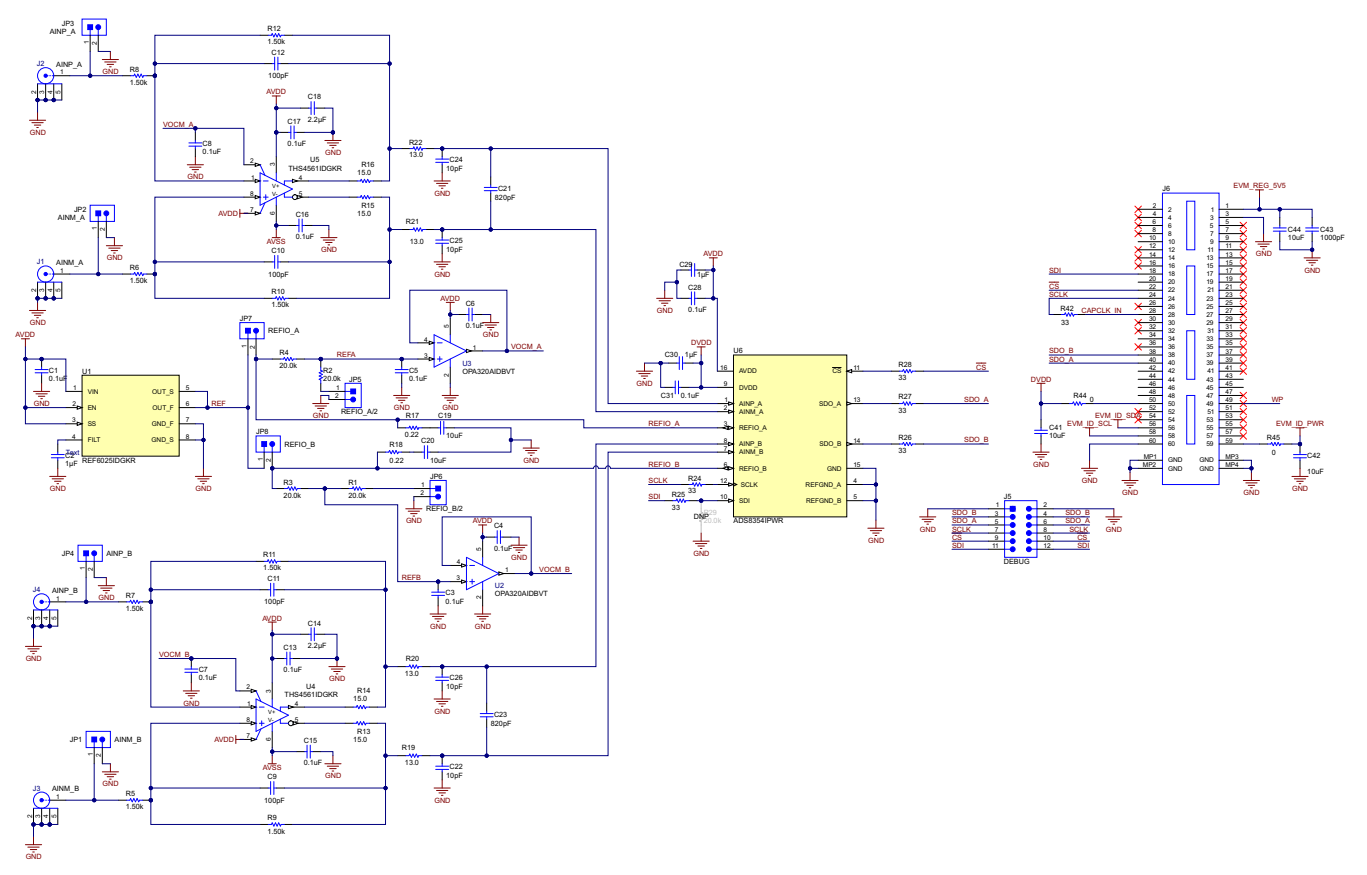

**Figure 7-6. Schematic Diagram (Page 2): Analog Inputs, ADC Main, External Reference, PHI Connector**

<span id="page-22-0"></span>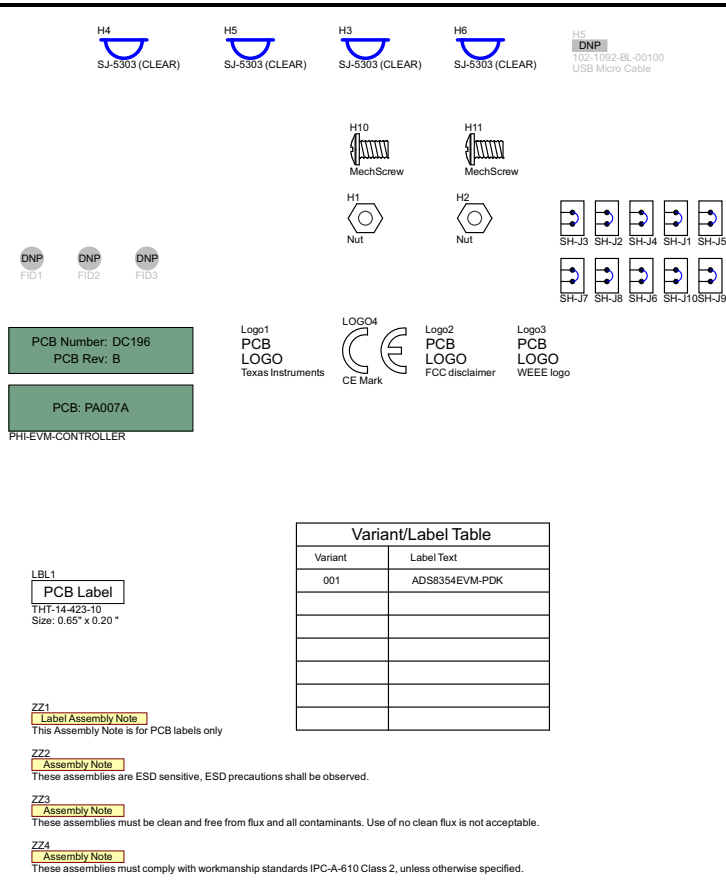

**Figure 7-7. Schematic Diagram (Page 3): Hardware Components**

#### **STANDARD TERMS FOR EVALUATION MODULES**

- 1. *Delivery:* TI delivers TI evaluation boards, kits, or modules, including any accompanying demonstration software, components, and/or documentation which may be provided together or separately (collectively, an "EVM" or "EVMs") to the User ("User") in accordance with the terms set forth herein. User's acceptance of the EVM is expressly subject to the following terms.
	- 1.1 EVMs are intended solely for product or software developers for use in a research and development setting to facilitate feasibility evaluation, experimentation, or scientific analysis of TI semiconductors products. EVMs have no direct function and are not finished products. EVMs shall not be directly or indirectly assembled as a part or subassembly in any finished product. For clarification, any software or software tools provided with the EVM ("Software") shall not be subject to the terms and conditions set forth herein but rather shall be subject to the applicable terms that accompany such Software
	- 1.2 EVMs are not intended for consumer or household use. EVMs may not be sold, sublicensed, leased, rented, loaned, assigned, or otherwise distributed for commercial purposes by Users, in whole or in part, or used in any finished product or production system.
- 2 *Limited Warranty and Related Remedies/Disclaimers*:
	- 2.1 These terms do not apply to Software. The warranty, if any, for Software is covered in the applicable Software License Agreement.
	- 2.2 TI warrants that the TI EVM will conform to TI's published specifications for ninety (90) days after the date TI delivers such EVM to User. Notwithstanding the foregoing, TI shall not be liable for a nonconforming EVM if (a) the nonconformity was caused by neglect, misuse or mistreatment by an entity other than TI, including improper installation or testing, or for any EVMs that have been altered or modified in any way by an entity other than TI, (b) the nonconformity resulted from User's design, specifications or instructions for such EVMs or improper system design, or (c) User has not paid on time. Testing and other quality control techniques are used to the extent TI deems necessary. TI does not test all parameters of each EVM. User's claims against TI under this Section 2 are void if User fails to notify TI of any apparent defects in the EVMs within ten (10) business days after delivery, or of any hidden defects with ten (10) business days after the defect has been detected.
	- 2.3 TI's sole liability shall be at its option to repair or replace EVMs that fail to conform to the warranty set forth above, or credit User's account for such EVM. TI's liability under this warranty shall be limited to EVMs that are returned during the warranty period to the address designated by TI and that are determined by TI not to conform to such warranty. If TI elects to repair or replace such EVM, TI shall have a reasonable time to repair such EVM or provide replacements. Repaired EVMs shall be warranted for the remainder of the original warranty period. Replaced EVMs shall be warranted for a new full ninety (90) day warranty period.

# **WARNING**

**Evaluation Kits are intended solely for use by technically qualified, professional electronics experts who are familiar with the dangers and application risks associated with handling electrical mechanical components, systems, and subsystems.**

**User shall operate the Evaluation Kit within TI's recommended guidelines and any applicable legal or environmental requirements as well as reasonable and customary safeguards. Failure to set up and/or operate the Evaluation Kit within TI's recommended guidelines may result in personal injury or death or property damage. Proper set up entails following TI's instructions for electrical ratings of interface circuits such as input, output and electrical loads.**

NOTE:

EXPOSURE TO ELECTROSTATIC DISCHARGE (ESD) MAY CAUSE DEGREDATION OR FAILURE OF THE EVALUATION KIT; TI RECOMMENDS STORAGE OF THE EVALUATION KIT IN A PROTECTIVE ESD BAG.

3 *Regulatory Notices:*

3.1 *United States*

3.1.1 *Notice applicable to EVMs not FCC-Approved:*

**FCC NOTICE:** This kit is designed to allow product developers to evaluate electronic components, circuitry, or software associated with the kit to determine whether to incorporate such items in a finished product and software developers to write software applications for use with the end product. This kit is not a finished product and when assembled may not be resold or otherwise marketed unless all required FCC equipment authorizations are first obtained. Operation is subject to the condition that this product not cause harmful interference to licensed radio stations and that this product accept harmful interference. Unless the assembled kit is designed to operate under part 15, part 18 or part 95 of this chapter, the operator of the kit must operate under the authority of an FCC license holder or must secure an experimental authorization under part 5 of this chapter.

3.1.2 *For EVMs annotated as FCC – FEDERAL COMMUNICATIONS COMMISSION Part 15 Compliant:*

#### **CAUTION**

This device complies with part 15 of the FCC Rules. Operation is subject to the following two conditions: (1) This device may not cause harmful interference, and (2) this device must accept any interference received, including interference that may cause undesired operation.

Changes or modifications not expressly approved by the party responsible for compliance could void the user's authority to operate the equipment.

#### **FCC Interference Statement for Class A EVM devices**

NOTE: This equipment has been tested and found to comply with the limits for a Class A digital device, pursuant to part 15 of the FCC Rules. These limits are designed to provide reasonable protection against harmful interference when the equipment is operated in a commercial environment. This equipment generates, uses, and can radiate radio frequency energy and, if not installed and used in accordance with the instruction manual, may cause harmful interference to radio communications. Operation of this equipment in a residential area is likely to cause harmful interference in which case the user will be required to *correct the interference at his own expense.*

#### **FCC Interference Statement for Class B EVM devices**

NOTE: This equipment has been tested and found to comply with the limits for a Class B digital device, pursuant to part 15 of the FCC Rules. These limits are designed to provide reasonable protection against harmful interference in a residential installation. This equipment generates, uses and can radiate radio frequency energy and, if not installed and used in accordance with the instructions, may cause harmful interference to radio communications. However, there is no guarantee that interference will not occur in a particular installation. If this equipment does cause harmful interference to radio or television reception, which can be determined by turning the equipment off and on, the user is encouraged to try to correct the interference by one or more *of the following measures:*

- *Reorient or relocate the receiving antenna.*
- *Increase the separation between the equipment and receiver.*
- Connect the equipment into an outlet on a circuit different from that to which the receiver is connected.
- *Consult the dealer or an experienced radio/TV technician for help.*

#### 3.2 *Canada*

3.2.1 *For EVMs issued with an Industry Canada Certificate of Conformance to RSS-210 or RSS-247*

#### **Concerning EVMs Including Radio Transmitters:**

This device complies with Industry Canada license-exempt RSSs. Operation is subject to the following two conditions:

(1) this device may not cause interference, and (2) this device must accept any interference, including interference that may cause undesired operation of the device.

#### **Concernant les EVMs avec appareils radio:**

Le présent appareil est conforme aux CNR d'Industrie Canada applicables aux appareils radio exempts de licence. L'exploitation est autorisée aux deux conditions suivantes: (1) l'appareil ne doit pas produire de brouillage, et (2) l'utilisateur de l'appareil doit accepter tout brouillage radioélectrique subi, même si le brouillage est susceptible d'en compromettre le fonctionnement.

#### **Concerning EVMs Including Detachable Antennas:**

Under Industry Canada regulations, this radio transmitter may only operate using an antenna of a type and maximum (or lesser) gain approved for the transmitter by Industry Canada. To reduce potential radio interference to other users, the antenna type and its gain should be so chosen that the equivalent isotropically radiated power (e.i.r.p.) is not more than that necessary for successful communication. This radio transmitter has been approved by Industry Canada to operate with the antenna types listed in the user guide with the maximum permissible gain and required antenna impedance for each antenna type indicated. Antenna types not included in this list, having a gain greater than the maximum gain indicated for that type, are strictly prohibited for use with this device.

#### **Concernant les EVMs avec antennes détachables**

Conformément à la réglementation d'Industrie Canada, le présent émetteur radio peut fonctionner avec une antenne d'un type et d'un gain maximal (ou inférieur) approuvé pour l'émetteur par Industrie Canada. Dans le but de réduire les risques de brouillage radioélectrique à l'intention des autres utilisateurs, il faut choisir le type d'antenne et son gain de sorte que la puissance isotrope rayonnée équivalente (p.i.r.e.) ne dépasse pas l'intensité nécessaire à l'établissement d'une communication satisfaisante. Le présent émetteur radio a été approuvé par Industrie Canada pour fonctionner avec les types d'antenne énumérés dans le manuel d'usage et ayant un gain admissible maximal et l'impédance requise pour chaque type d'antenne. Les types d'antenne non inclus dans cette liste, ou dont le gain est supérieur au gain maximal indiqué, sont strictement interdits pour l'exploitation de l'émetteur

- 3.3 *Japan*
	- 3.3.1 *Notice for EVMs delivered in Japan:* Please see [http://www.tij.co.jp/lsds/ti\\_ja/general/eStore/notice\\_01.page](https://www.ti.com/ja-jp/legal/notice-for-evaluation-kits-delivered-in-japan.html) 日本国内に 輸入される評価用キット、ボードについては、次のところをご覧ください。

<https://www.ti.com/ja-jp/legal/notice-for-evaluation-kits-delivered-in-japan.html>

3.3.2 *Notice for Users of EVMs Considered "Radio Frequency Products" in Japan:* EVMs entering Japan may not be certified by TI as conforming to Technical Regulations of Radio Law of Japan.

If User uses EVMs in Japan, not certified to Technical Regulations of Radio Law of Japan, User is required to follow the instructions set forth by Radio Law of Japan, which includes, but is not limited to, the instructions below with respect to EVMs (which for the avoidance of doubt are stated strictly for convenience and should be verified by User):

- 1. Use EVMs in a shielded room or any other test facility as defined in the notification #173 issued by Ministry of Internal Affairs and Communications on March 28, 2006, based on Sub-section 1.1 of Article 6 of the Ministry's Rule for Enforcement of Radio Law of Japan,
- 2. Use EVMs only after User obtains the license of Test Radio Station as provided in Radio Law of Japan with respect to EVMs, or
- 3. Use of EVMs only after User obtains the Technical Regulations Conformity Certification as provided in Radio Law of Japan with respect to EVMs. Also, do not transfer EVMs, unless User gives the same notice above to the transferee. Please note that if User does not follow the instructions above, User will be subject to penalties of Radio Law of Japan.

【無線電波を送信する製品の開発キットをお使いになる際の注意事項】 開発キットの中には技術基準適合証明を受けて

いないものがあります。 技術適合証明を受けていないもののご使用に際しては、電波法遵守のため、以下のいずれかの 措置を取っていただく必要がありますのでご注意ください。

- 1. 電波法施行規則第6条第1項第1号に基づく平成18年3月28日総務省告示第173号で定められた電波暗室等の試験設備でご使用 いただく。
- 2. 実験局の免許を取得後ご使用いただく。
- 3. 技術基準適合証明を取得後ご使用いただく。
- なお、本製品は、上記の「ご使用にあたっての注意」を譲渡先、移転先に通知しない限り、譲渡、移転できないものとします。 上記を遵守頂けない場合は、電波法の罰則が適用される可能性があることをご留意ください。 日本テキサス・イ

ンスツルメンツ株式会社

#### 東京都新宿区西新宿6丁目24番1号

西新宿三井ビル

- 3.3.3 *Notice for EVMs for Power Line Communication:* Please see [http://www.tij.co.jp/lsds/ti\\_ja/general/eStore/notice\\_02.page](https://www.ti.com/ja-jp/legal/notice-for-evaluation-kits-for-power-line-communication.html) 電力線搬送波通信についての開発キットをお使いになる際の注意事項については、次のところをご覧くださ い。<https://www.ti.com/ja-jp/legal/notice-for-evaluation-kits-for-power-line-communication.html>
- 3.4 *European Union*
	- 3.4.1 *For EVMs subject to EU Directive 2014/30/EU (Electromagnetic Compatibility Directive)*:

This is a class A product intended for use in environments other than domestic environments that are connected to a low-voltage power-supply network that supplies buildings used for domestic purposes. In a domestic environment this product may cause radio interference in which case the user may be required to take adequate measures.

#### 4 *EVM Use Restrictions and Warnings:*

- 4.1 EVMS ARE NOT FOR USE IN FUNCTIONAL SAFETY AND/OR SAFETY CRITICAL EVALUATIONS, INCLUDING BUT NOT LIMITED TO EVALUATIONS OF LIFE SUPPORT APPLICATIONS.
- 4.2 User must read and apply the user guide and other available documentation provided by TI regarding the EVM prior to handling or using the EVM, including without limitation any warning or restriction notices. The notices contain important safety information related to, for example, temperatures and voltages.
- 4.3 *Safety-Related Warnings and Restrictions:*
	- 4.3.1 User shall operate the EVM within TI's recommended specifications and environmental considerations stated in the user guide, other available documentation provided by TI, and any other applicable requirements and employ reasonable and customary safeguards. Exceeding the specified performance ratings and specifications (including but not limited to input and output voltage, current, power, and environmental ranges) for the EVM may cause personal injury or death, or property damage. If there are questions concerning performance ratings and specifications, User should contact a TI field representative prior to connecting interface electronics including input power and intended loads. Any loads applied outside of the specified output range may also result in unintended and/or inaccurate operation and/or possible permanent damage to the EVM and/or interface electronics. Please consult the EVM user guide prior to connecting any load to the EVM output. If there is uncertainty as to the load specification, please contact a TI field representative. During normal operation, even with the inputs and outputs kept within the specified allowable ranges, some circuit components may have elevated case temperatures. These components include but are not limited to linear regulators, switching transistors, pass transistors, current sense resistors, and heat sinks, which can be identified using the information in the associated documentation. When working with the EVM, please be aware that the EVM may become very warm.
	- 4.3.2 EVMs are intended solely for use by technically qualified, professional electronics experts who are familiar with the dangers and application risks associated with handling electrical mechanical components, systems, and subsystems. User assumes all responsibility and liability for proper and safe handling and use of the EVM by User or its employees, affiliates, contractors or designees. User assumes all responsibility and liability to ensure that any interfaces (electronic and/or mechanical) between the EVM and any human body are designed with suitable isolation and means to safely limit accessible leakage currents to minimize the risk of electrical shock hazard. User assumes all responsibility and liability for any improper or unsafe handling or use of the EVM by User or its employees, affiliates, contractors or designees.
- 4.4 User assumes all responsibility and liability to determine whether the EVM is subject to any applicable international, federal, state, or local laws and regulations related to User's handling and use of the EVM and, if applicable, User assumes all responsibility and liability for compliance in all respects with such laws and regulations. User assumes all responsibility and liability for proper disposal and recycling of the EVM consistent with all applicable international, federal, state, and local requirements.
- 5. *Accuracy of Information:* To the extent TI provides information on the availability and function of EVMs, TI attempts to be as accurate as possible. However, TI does not warrant the accuracy of EVM descriptions, EVM availability or other information on its websites as accurate, complete, reliable, current, or error-free.
- 6. *Disclaimers:*
	- 6.1 EXCEPT AS SET FORTH ABOVE, EVMS AND ANY MATERIALS PROVIDED WITH THE EVM (INCLUDING, BUT NOT LIMITED TO, REFERENCE DESIGNS AND THE DESIGN OF THE EVM ITSELF) ARE PROVIDED "AS IS" AND "WITH ALL FAULTS." TI DISCLAIMS ALL OTHER WARRANTIES, EXPRESS OR IMPLIED, REGARDING SUCH ITEMS, INCLUDING BUT NOT LIMITED TO ANY EPIDEMIC FAILURE WARRANTY OR IMPLIED WARRANTIES OF MERCHANTABILITY OR FITNESS FOR A PARTICULAR PURPOSE OR NON-INFRINGEMENT OF ANY THIRD PARTY PATENTS, COPYRIGHTS, TRADE SECRETS OR OTHER INTELLECTUAL PROPERTY RIGHTS.
	- 6.2 EXCEPT FOR THE LIMITED RIGHT TO USE THE EVM SET FORTH HEREIN, NOTHING IN THESE TERMS SHALL BE CONSTRUED AS GRANTING OR CONFERRING ANY RIGHTS BY LICENSE, PATENT, OR ANY OTHER INDUSTRIAL OR INTELLECTUAL PROPERTY RIGHT OF TI, ITS SUPPLIERS/LICENSORS OR ANY OTHER THIRD PARTY, TO USE THE EVM IN ANY FINISHED END-USER OR READY-TO-USE FINAL PRODUCT, OR FOR ANY INVENTION, DISCOVERY OR IMPROVEMENT, REGARDLESS OF WHEN MADE, CONCEIVED OR ACQUIRED.
- 7. *USER'S INDEMNITY OBLIGATIONS AND REPRESENTATIONS.* USER WILL DEFEND, INDEMNIFY AND HOLD TI, ITS LICENSORS AND THEIR REPRESENTATIVES HARMLESS FROM AND AGAINST ANY AND ALL CLAIMS, DAMAGES, LOSSES, EXPENSES, COSTS AND LIABILITIES (COLLECTIVELY, "CLAIMS") ARISING OUT OF OR IN CONNECTION WITH ANY HANDLING OR USE OF THE EVM THAT IS NOT IN ACCORDANCE WITH THESE TERMS. THIS OBLIGATION SHALL APPLY WHETHER CLAIMS ARISE UNDER STATUTE, REGULATION, OR THE LAW OF TORT, CONTRACT OR ANY OTHER LEGAL THEORY, AND EVEN IF THE EVM FAILS TO PERFORM AS DESCRIBED OR EXPECTED.
- 8. *Limitations on Damages and Liability:*
	- 8.1 *General Limitations*. IN NO EVENT SHALL TI BE LIABLE FOR ANY SPECIAL, COLLATERAL, INDIRECT, PUNITIVE, INCIDENTAL, CONSEQUENTIAL, OR EXEMPLARY DAMAGES IN CONNECTION WITH OR ARISING OUT OF THESE TERMS OR THE USE OF THE EVMS , REGARDLESS OF WHETHER TI HAS BEEN ADVISED OF THE POSSIBILITY OF SUCH DAMAGES. EXCLUDED DAMAGES INCLUDE, BUT ARE NOT LIMITED TO, COST OF REMOVAL OR REINSTALLATION, ANCILLARY COSTS TO THE PROCUREMENT OF SUBSTITUTE GOODS OR SERVICES, RETESTING, OUTSIDE COMPUTER TIME, LABOR COSTS, LOSS OF GOODWILL, LOSS OF PROFITS, LOSS OF SAVINGS, LOSS OF USE, LOSS OF DATA, OR BUSINESS INTERRUPTION. NO CLAIM, SUIT OR ACTION SHALL BE BROUGHT AGAINST TI MORE THAN TWELVE (12) MONTHS AFTER THE EVENT THAT GAVE RISE TO THE CAUSE OF ACTION HAS OCCURRED.
	- 8.2 *Specific Limitations.* IN NO EVENT SHALL TI'S AGGREGATE LIABILITY FROM ANY USE OF AN EVM PROVIDED HEREUNDER, INCLUDING FROM ANY WARRANTY, INDEMITY OR OTHER OBLIGATION ARISING OUT OF OR IN CONNECTION WITH THESE TERMS, , EXCEED THE TOTAL AMOUNT PAID TO TI BY USER FOR THE PARTICULAR EVM(S) AT ISSUE DURING THE PRIOR TWELVE (12) MONTHS WITH RESPECT TO WHICH LOSSES OR DAMAGES ARE CLAIMED. THE EXISTENCE OF MORE THAN ONE CLAIM SHALL NOT ENLARGE OR EXTEND THIS LIMIT.
- 9. *Return Policy.* Except as otherwise provided, TI does not offer any refunds, returns, or exchanges. Furthermore, no return of EVM(s) will be accepted if the package has been opened and no return of the EVM(s) will be accepted if they are damaged or otherwise not in a resalable condition. If User feels it has been incorrectly charged for the EVM(s) it ordered or that delivery violates the applicable order, User should contact TI. All refunds will be made in full within thirty (30) working days from the return of the components(s), excluding any postage or packaging costs.
- 10. *Governing Law:* These terms and conditions shall be governed by and interpreted in accordance with the laws of the State of Texas, without reference to conflict-of-laws principles. User agrees that non-exclusive jurisdiction for any dispute arising out of or relating to these terms and conditions lies within courts located in the State of Texas and consents to venue in Dallas County, Texas. Notwithstanding the foregoing, any judgment may be enforced in any United States or foreign court, and TI may seek injunctive relief in any United States or foreign court.

Mailing Address: Texas Instruments, Post Office Box 655303, Dallas, Texas 75265 Copyright © 2023, Texas Instruments Incorporated

### **IMPORTANT NOTICE AND DISCLAIMER**

TI PROVIDES TECHNICAL AND RELIABILITY DATA (INCLUDING DATA SHEETS), DESIGN RESOURCES (INCLUDING REFERENCE DESIGNS), APPLICATION OR OTHER DESIGN ADVICE, WEB TOOLS, SAFETY INFORMATION, AND OTHER RESOURCES "AS IS" AND WITH ALL FAULTS, AND DISCLAIMS ALL WARRANTIES, EXPRESS AND IMPLIED, INCLUDING WITHOUT LIMITATION ANY IMPLIED WARRANTIES OF MERCHANTABILITY, FITNESS FOR A PARTICULAR PURPOSE OR NON-INFRINGEMENT OF THIRD PARTY INTELLECTUAL PROPERTY RIGHTS.

These resources are intended for skilled developers designing with TI products. You are solely responsible for (1) selecting the appropriate TI products for your application, (2) designing, validating and testing your application, and (3) ensuring your application meets applicable standards, and any other safety, security, regulatory or other requirements.

These resources are subject to change without notice. TI grants you permission to use these resources only for development of an application that uses the TI products described in the resource. Other reproduction and display of these resources is prohibited. No license is granted to any other TI intellectual property right or to any third party intellectual property right. TI disclaims responsibility for, and you will fully indemnify TI and its representatives against, any claims, damages, costs, losses, and liabilities arising out of your use of these resources.

TI's products are provided subject to [TI's Terms of Sale](https://www.ti.com/legal/terms-conditions/terms-of-sale.html) or other applicable terms available either on [ti.com](https://www.ti.com) or provided in conjunction with such TI products. TI's provision of these resources does not expand or otherwise alter TI's applicable warranties or warranty disclaimers for TI products.

TI objects to and rejects any additional or different terms you may have proposed.

Mailing Address: Texas Instruments, Post Office Box 655303, Dallas, Texas 75265 Copyright © 2023, Texas Instruments Incorporated